## <span id="page-0-0"></span>**Dell™ 2407WFP-HC Flat Panel Monitor**

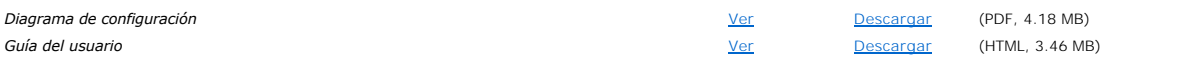

Haga clic en **View** (Ver) para acceder al documento.

Para guardar el documento en la unidad de disco duro:

- 1. Haga clic en **Download** (Descargar).
- 2. En la ventana **File Download** (Descarga de archivos), haga clic en **Save** (Guardar).
- 3. En la ventana **Save As** (Guardar como), haga clic en la flecha desplegable **Save in:** (Guardar en:) y seleccione un directorio en la unidad C: del ordenador.
- 4. Haga clic en **Guardar**.
- 5. En la ventana **Download Complete** (Descarga completa), haga clic en **Close** (Cerrar).

Para descomprimir el archivo descargado:

- 1. Vaya a la ubicación del directorio en la unidad C: que especificó cuando guardó el archivo.
- 2. Haga doble clic en el archivo **.zip** que ha descargado.
- 3. En la ventana del archivo .zip, haga clic en **Extract** (Extraer).
- 4. En la ventana **Extract** (Extraer), seleccione el directorio donde descargó el archivo.
- 5. Haga clic en **Extract** (Extraer).
- 6. Cierre la ventana del archivo .zip.

#### **Visualización de documentos HTML**

Para ver un documento HTML que se ha descargado, inicie el explorador y haga clic en el archivo **index.htm**.

#### **Visualización de documentos PDF con Microsoft® Windows®**

Los archivos PDF requieren Adobe® Acrobat® Reader® 5.0 o posterior, que se puede descargar del sitio web de Adobe en **www.adobe.com**.

*Publicación inicial: Marzo 2007 Última revisión: Enero 2008*

# <span id="page-1-2"></span>**Acerca del monitor**

**Monitor Dell™ 2407WFP-HC Flat Panel** 

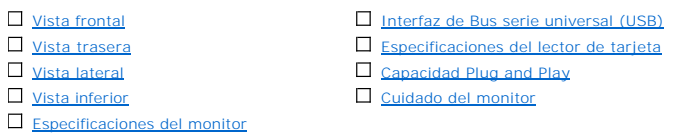

## <span id="page-1-0"></span>**Vista frontal**

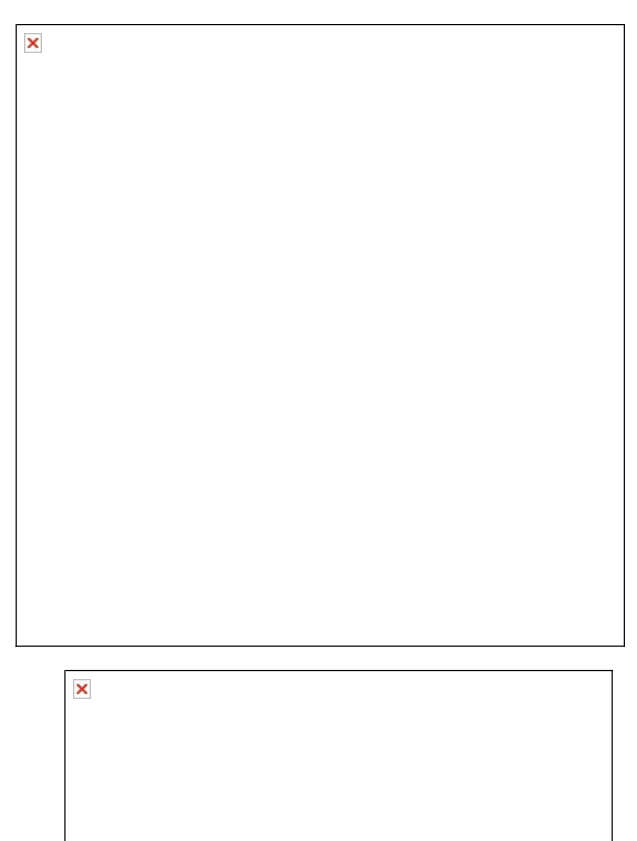

- **1** Indicadores de entrada
- **2** Selección de fuente de entrada
- **3** Seleccione PIP (Picture In Picture-Imagen en la Imagen) / PBP (Picture By Picture-Imagen por Imagen)
- **4** Selección / Menú OSD
- **5** Brillo y Contraste / Bajar (-)
- **6** Ajuste automático / Subir (+)
- **7** Botón de encendido (con indicador de luz de encendido/apagado)

# <span id="page-1-1"></span>**Vista trasera**

. L

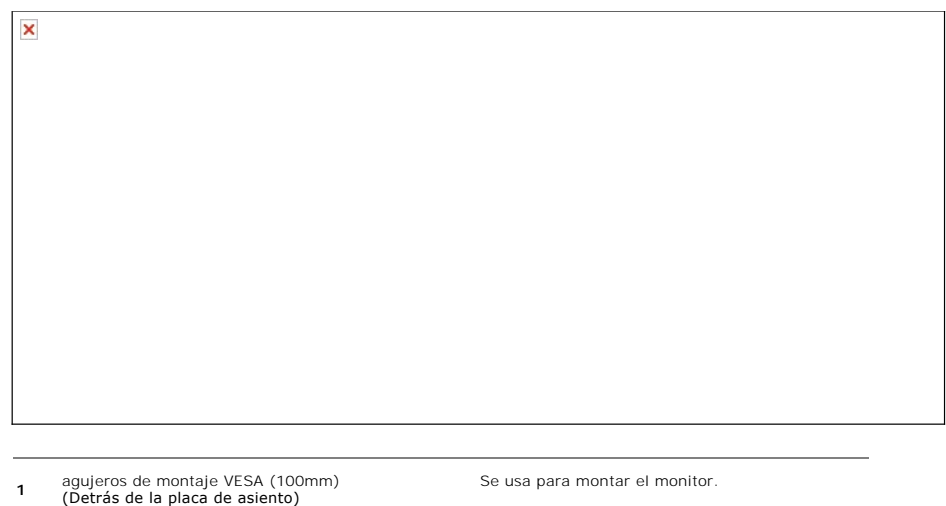

desbloquear el monitor, y después levántelo a la altura deseada.

2 Etiqueta de conectores **1 Indican las ubicaciones y los tipos de los conectores.** 

- **<sup>3</sup>** Etiqueta del número de serie del código de barras. Consulte esta etiqueta si necesita ponerse en contacto con el Soporte Técnico Dell.
- **4** Ranura de bloqueo de seguridad **Se** una un bloqueo de seguridad con la ranura ayudar a sujetar el monitor.
- **5** Botón de bloqueo/desbloqueo del monitor Pulse este botón para separar el soporte del monitor.
- **6** Etiqueta de valores nominales reglamentarios Lista de aprobaciones reglamentarias.
- 7 Soportes de montaje de la barra de sonidos Dell Sujetan la barra de sonidos opcional Dell.
- **8** Example a presione el monitor hacia abajo y el botón para<br>Botón bloquear/soltar el monitor desploquear el monitor y después levántelo a la
- 9 Orifício de gestão de cabos **Ayuda a organizar los cables colocándolos en** el soporte.

#### <span id="page-2-0"></span>**Vista lateral**

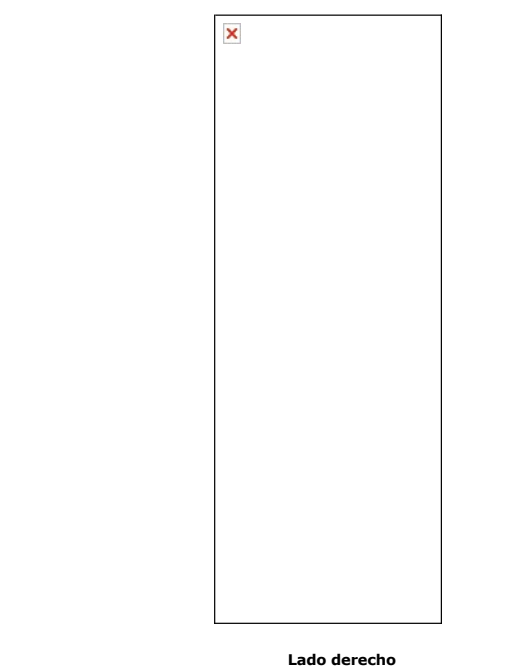

<span id="page-3-2"></span>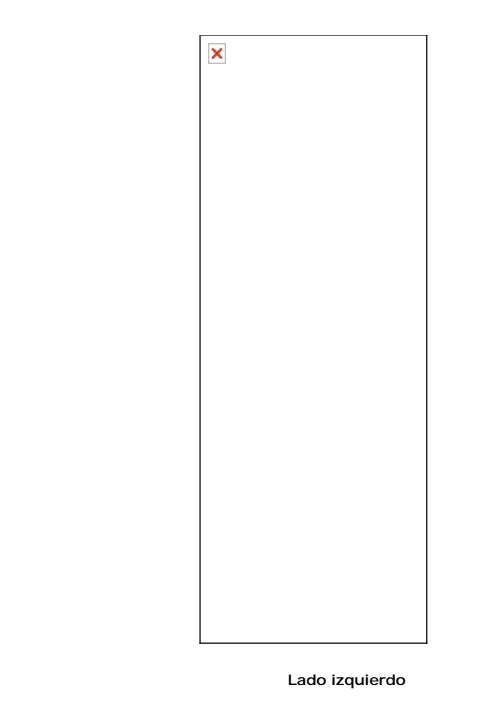

- Lector de tarjeta: para detalles consulte [Especificaciones del lector de tarjeta](#page-9-0)
- Puertos USB para descarga de datos

## <span id="page-3-0"></span>**Vista inferior**

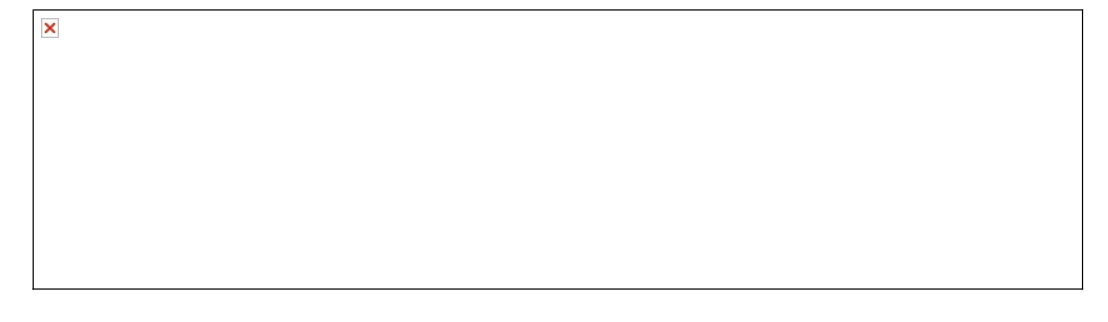

- Conexión del cable de CA
- Conector de alimentación de CC para la barra de sonido Dell™
- Conexión DVI
- Conexión VGA
- Conexión de vídeo Composite
- Conexión S-Vídeo
- Component video connectors
- Puerto USB para carga de datos
- Puertos USB para descarga de datos

# <span id="page-3-1"></span>**Especificaciones del monitor**

### **General**

Número de modelo 2407WFP-HC

## **Pantalla plana**

La siguiente tabla detalla la especificación de la pantalla plana.

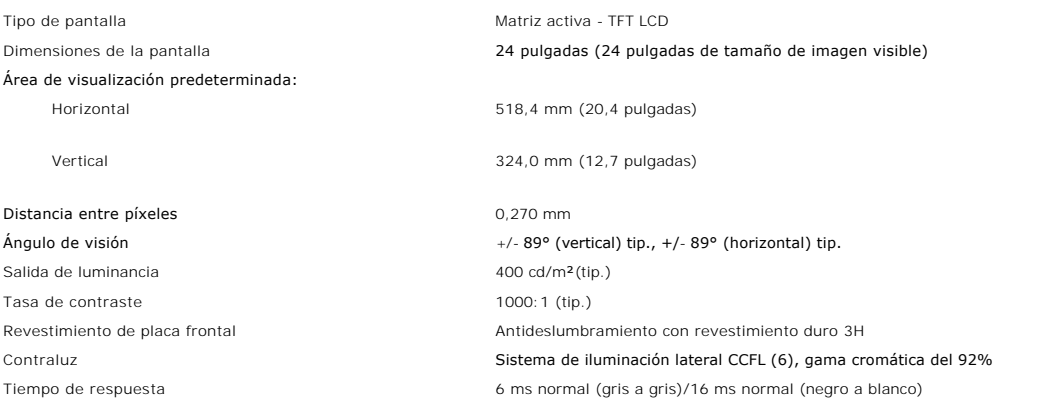

# **Resolución**

La siguiente tabla detalla la resolución recomendada.

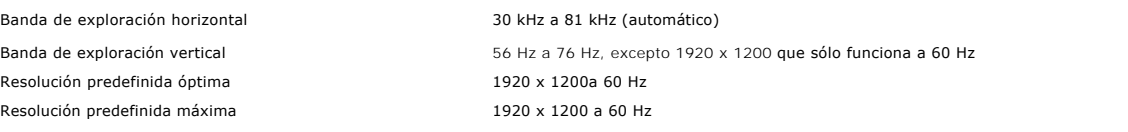

### **Modos compatibles con el vídeo**

Opciones de visualización del vídeo (Reproducción DVI) 480p/576p/720p/1080p (Compatible con HDCP) Opciones de visualización del vídeo (Reproducción compuesto) NTSC/PAL Opciones de visualización del vídeo (Reproducción S-vídeo) NTSC/PAL Opciones de visualización del vídeo (Reproducción componente) 480i/480p/576i/576p/720p/1080i

### **Modos de visualización predefinidos**

Dell™ garantiza el tamaño y el centrado de la imagen para todos los modos predefinidos incluidos en la tabla siguiente.

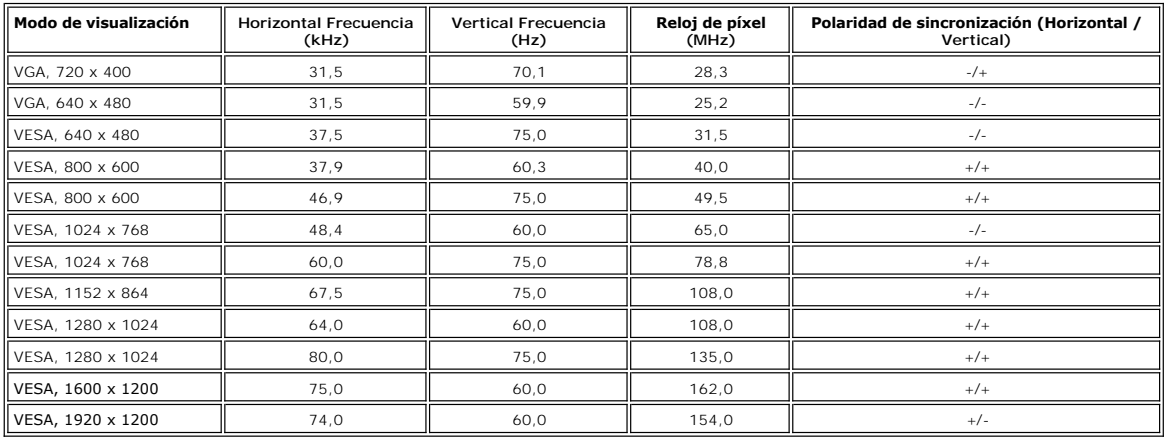

# **Características eléctricas**

La siguiente tabla detalla la especificación eléctrica:

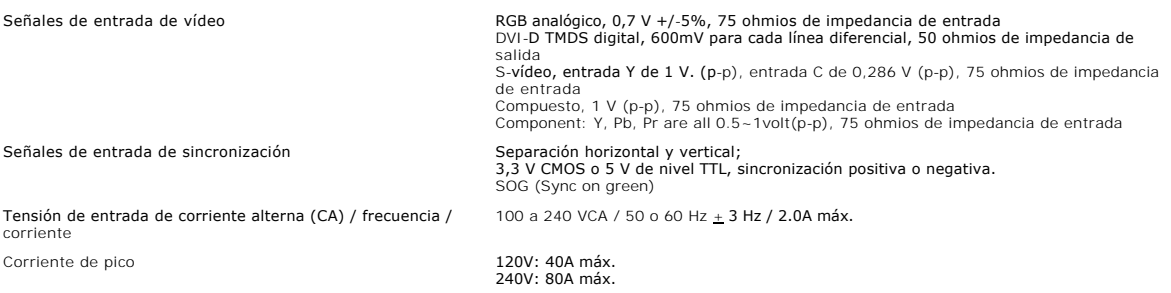

# **Características físicas**

La siguiente tabla detalla la especificación física:

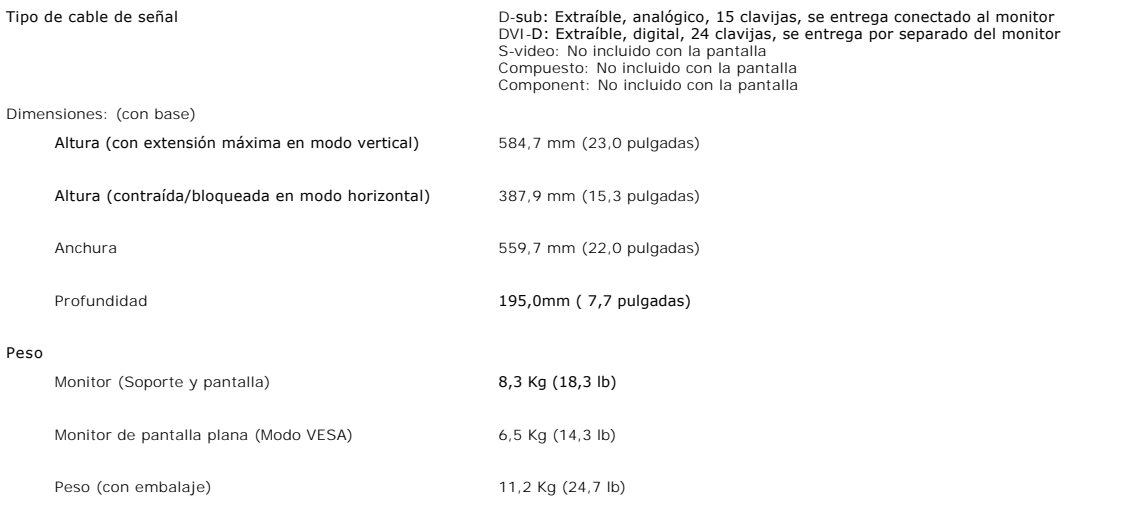

### **Entorno**

La siguiente tabla detalla la limitación del entorno:

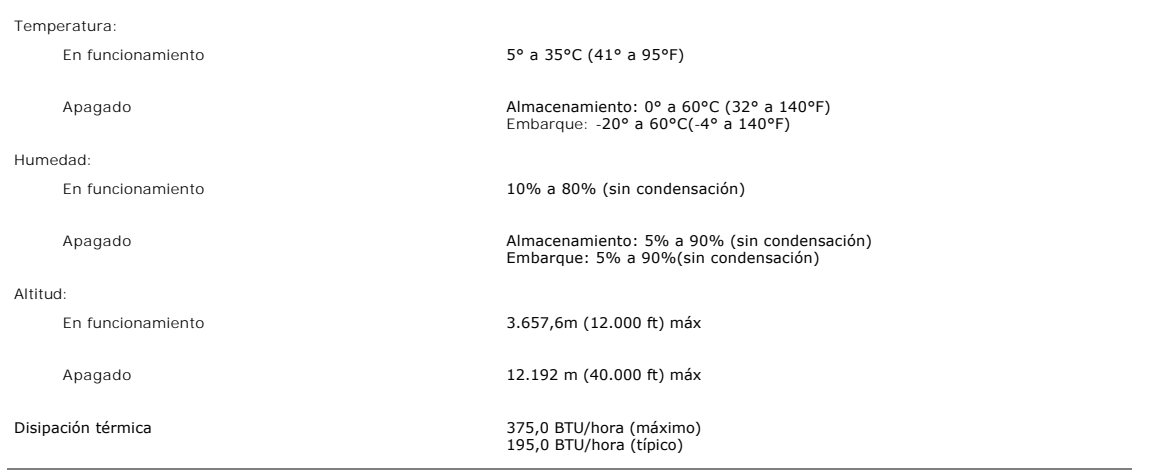

## **Modos de gestión de energía**

Si tiene instalado en su PC un software o una tarjeta de pantalla compatible con DPMS de VESA, la pantalla puede reducir automáticamente su consumo de energía cuando no se utilice. Si se detectan datos de entrada del teclado, del ratón o de algún otro dispositivo de entrada, la pantalla se "activará"<br>automáticamente.

La siguiente tabla muestra el consumo de energía y la señalización de esta característica de ahorro de energía automático:

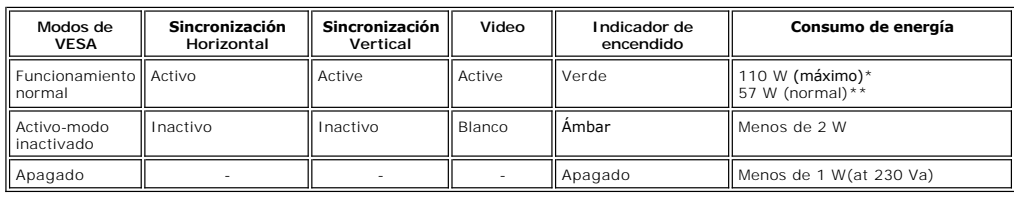

\* Con sonido + USB \*\* Sin sonido + USB

Este monitor está en conformidad con **ENERGY STAR**® y es compatible con la administración de energía TCO '99/ TCO '03.

\* Sólo se puede conseguir un consumo de energía cero en el modo Apagado, desconectando el cable principal del monitor.

# **Asignación de las patillas**

**.** The contract of the contract of the contract of

**Conector VGA**

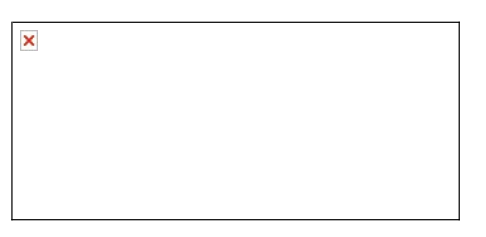

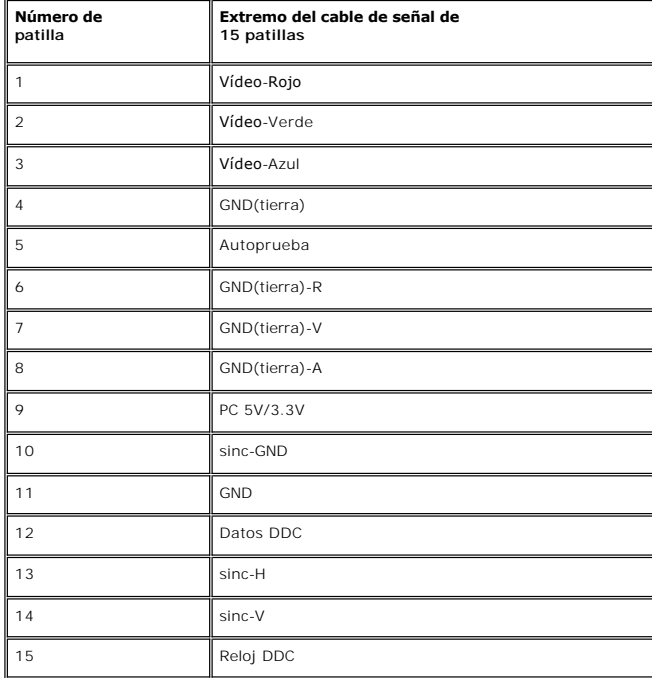

**Conector DVI** 

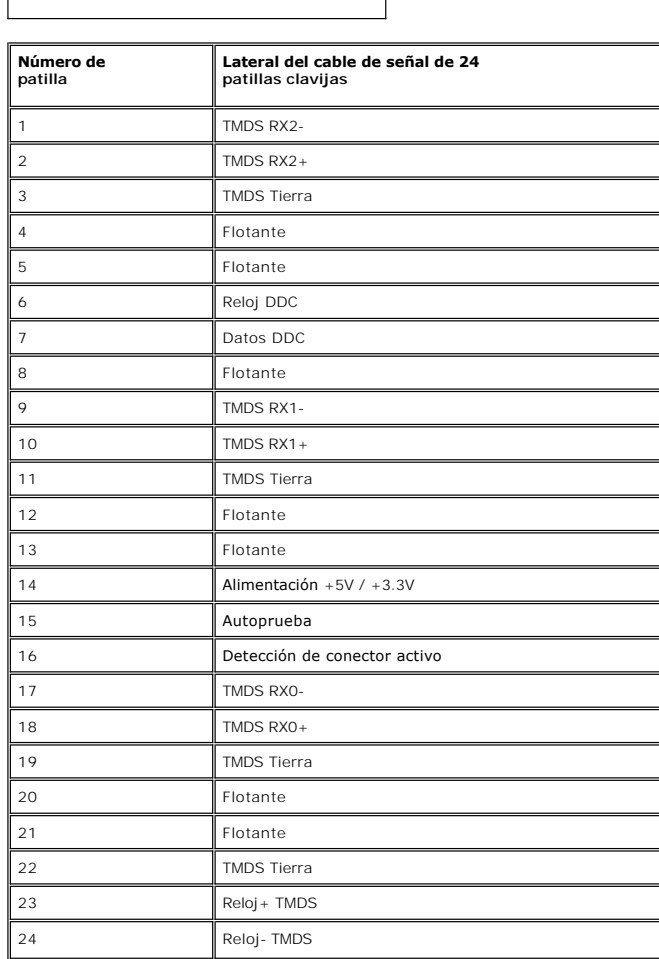

**Conector S-video** 

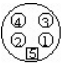

 $\overline{\mathbf{x}}$ 

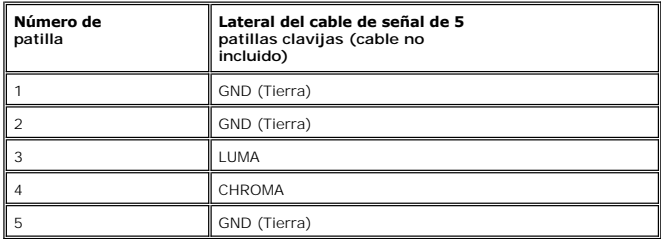

**Conector de vídeo Composite**

<span id="page-8-1"></span>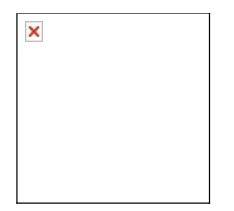

LUMA COMPUESTO CHROMA

### **Component Video Connector**

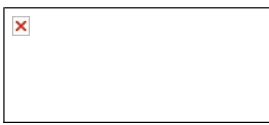

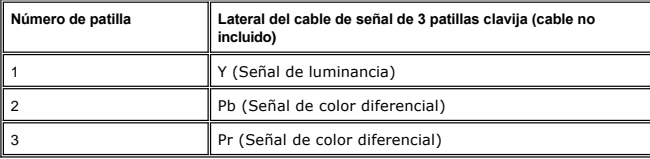

# <span id="page-8-0"></span>**Interfaz de Bus serie universal (USB)**

Este monitor es compatible con la interfaz USB 2.0 certificada de alta velocidad.\*

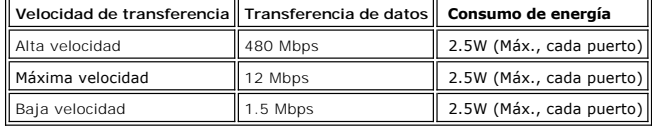

### **Conector USB Upstream**

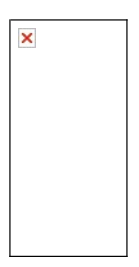

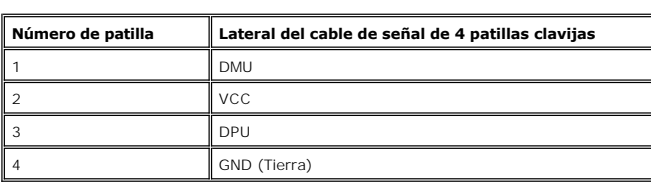

**Conector USB Downstream** 

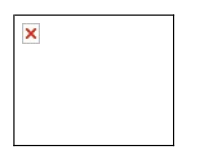

 $\overline{\phantom{0}}$ 

**Número de patilla Lateral del cable de señal de 4 patillas clavijas**

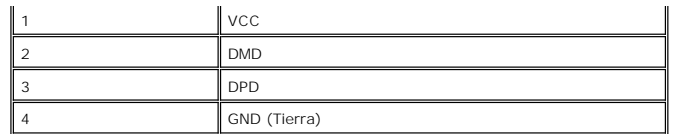

#### **Puertos USB:**

l 1 upstream - parte posterior l 4 downstream - 2 en la parte de atrás; 2 en el lado izquierdo

**NOTA:** La característica USB 2.0 requiere un equipo compatible

NOTA: La interfaz USB del monitor funciona SOLO cuando el monitor est?ACTIVADO (o en Modo de ahorro de energía). Si apaga y enciende el<br>monitor, la interfaz USB se volver?a enumerar; los periféricos conectados pueden tarda

# <span id="page-9-0"></span>**Especificaciones del lector de tarjeta**

#### **Resumen**

- l La lector de tarjetas de memoria flash es un dispositivo de almacenamiento USB que permite al usuario leer y escribir datos desde y a la tarjeta de memoria.
- l Windows® 2000, XP y Vista reconocen automáticamente el lector de tarjetas de memorioa flash.
- l Una vez instalado y reconocido, cada tarjeta de memoria separada (ranura) aparece con una unidad/letra de unidad independiente.
- l Se pueden realizar todas las operaciones de archivo estándar (copiar, eliminar, arrastrar y soltar, etc.) con esta unidad.

### **Características**

El lector de tarjetas de memoria flash tiene las siguientes características:

- l Es compatible con los sistemas operativos Windows 2000, Xp y Vista
- l Sin soporte Dell para Windows 9x
- l Dispositivo de clase de almacenamiento en masa (no se necesitan controladores con Windows 2000, XP y Vista)
- l Certificación USB-IF
- l Es compatible con varios medios de tarjetas de memoria

 $\pmb{\times}$ 

La siguiente tabla detalla la ranura para insertar un tipo de tarjeta de memoria:

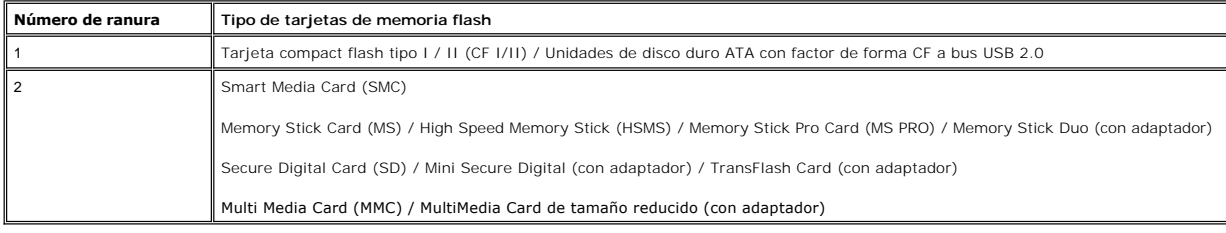

**General**

in it bel

Compatible con OS Windows 2000, XP y Vista

<span id="page-10-2"></span>Tipo de conexión USB 2.0 High Speed Device (compatible con USB Full Speed Device)

#### **Actuación**

Velocidad de transmisión Lectura: 480 Mb/s (máx.)

Escritura: 480 Mb/s (máx.)

# <span id="page-10-0"></span>**Capacidad Plug and Play**

Puede instalar la pantalla en cualquier sistema compatible con Plug and Play. La pantalla proporciona automáticamente al sistema informático la información EDID (Extended Display Identification Data, Datos extendidos de identificación de pantalla) utilizando el protocolo DDC (Display Data Channel, Canal de datos<br>de pantalla) de manera que el sistema puede configurarse automát ajustes distintos, pero en la mayoría de los casos la instalación de la pantalla es automática.

## <span id="page-10-1"></span>**Cuidado del monitor**

**PRECAUCIÓN:** lea la *Instrucciones de seguridad* siguiente antes de limpiar el monitor.

**PRECAUCIÓN:** antes de limpiar el monitor, desenchúfelo de la toma de corriente eléctrica.

l Para limpiar la pantalla antiestática, humedezca ligeramente un trapo limpio y suave con agua. Si es posible, utilice un tejido o solución especiales para la limpieza de pantallas específicos para el revestimiento antiestático. No utilice benceno, disolventes, amoniaco, limpiadores abrasivos u aire comprimido.

1 Utilice un paño ligeramente humedecido con agua templada para limpiar el plástico. No utilice ningún tipo de detergente puesto que podría dejar una

película lechosa en el plástico.<br>1 Si aprecia polvo blanco al desembalar el monitor, retírelo con un trapo. Este polvo blanco se produce durante el transporte del monitor.<br>1 Maneje el monitor con cuidado, puesto que el plá

#### [Volver a la página de contenidos](file:///C:/data/Monitors/2407WFPH/sp/index.htm)

# **Apéndice**

#### **Monitor Dell™ 2407WFP-HC Flat Panel**

- [Identificación de la información FCC](#page-11-0)
- **O [ATENCIÓN: instrucciones de seguridad](#page-11-1)**
- **O** [Contactar con Dell](#page-12-0)
- [Guía de ajuste del monitor](#page-22-0)

## <span id="page-11-0"></span>**Identificación de la información FCC**

#### **FCC Clase B**

Este equipo genera, usa y puede irradiar energía de radiofrecuencia, y si no se instala y usa según el manual de instrucciones del fabricante, puede causar interferencia a la recepción de radio y televisión. Este equipo ha sido probado y cumple los límites de la Clase B de equipos digitales, con arreglo a la Parte 15 de las Normativas FCC.

Este equipo cumple la Parte 15 de las Normativas FCC. El uso está sujeto a las siguientes dos condiciones:

- 1. Este equipo no puede causar interferencia perjudicial.
- 2. Este dispositivo debe aceptar cualquier interferencia recibida, incluso la que pueda causar operación indeseada.

 $\bullet$ **AVISO:** Las reglamentaciones de FCC determinan que cambios o modificaciones no expresamente aprobadas por Dell Inc. pueden anular su autoridad de operación de este equipo.

Estos límites están diseñados para ofrecer una protección razonable contra interferencia perjudicial en una instalación residencial. Sin embargo, no hay garantía de que no se producirá interferencia en una instalación determinada. Si este equipo causa interferencia perjudicial a la recepción de radio o<br>televisión, lo que se puede determinar apagando y encendiendo el equipo

- l Reoriente la antena receptora.
- l Cambie de lugar el sistema respecto al receptor.
- l Aleje el sistema del receptor.
- l Conecte el sistema a un tomacorriente diferente para que el sistema y el receptor estén circuitos diferentes.

Si es necesario, consulte un representante de Dell Inc. o un técnico experimentado de radio/televisión para sugerencias adicionales.

La siguiente información se proporciona en el dispositivo o dispositivos descritos en este documento conforme a las normas FCC:

- l Nombre del producto: Dell™ 2407WFP-HC
- l Número de modelo: Dell™ 2407WFPb
- l Nombre de la compañía: Dell Inc. Worldwide Regulatory Compliance & Environmental Affairs One Dell Way Round Rock, Texas 78682 USA 512-338-4400

**NOTA:** Para más información normativa, consulte la *Guía de Información del Producto.*

# <span id="page-11-1"></span>**ATENCIÓN: instrucciones de seguridad**

**PRECAUCIÓN: Uso de controles, ajustes o procedimientos distintos de los especificados en esta documentación podría resultar exzona a choque, peligro eléctrico, y/o riesgos mecánicos.**

Lea y siga estas instrucciones cuando conecte y use su monitor de ordenador:

- l Para evitar el daño de su monitor, asegúrese de que el control de selección de voltaje de la alimentación de corriente de su computador corresponda a la corriente alterna (CA) disponible para su localidad.
	- o 115 voltios (V)/60 hertzios (Hz) en la mayor parte de Norteamérica y Sudamérica y algunos paíes del Extremo Oriente como Japón, Corea del Sur<br> (También 220 voltios (V)/60 hertzios (Hz)) y Taiwan.
	- ¡ 230 voltios (V)/50 hercios (Hz) en la mayor parte de Europa, el Medio Oriente y el Extremo Oriente.
- l Asegúrese también que su monitor está adaptado al voltaje nominal para funcionar con la corriente alterna(CA) disponible en su zona.

**NOTA:** Este monitor no necesita o no tiene ningún control de selección de voltaje para fijar la entrada de voltaje CA. Este aceptará automáticamente cualquier entrada de voltaje CA de acuerdo a los rangos definidos en la sección de "Especificaciones Electricas".

- l No almacene ni utilice el monitor LCD en ubicaciones expuestas al calor, luz directa del sol o un frío extremo.
- l Evite trasladar el monitor LCD entre ubicaciones con grandes diferencias de temperatura.
- l No exponga el monitor LCD a grandes vibraciones o condiciones de gran impacto. Por ejemplo, no coloque el monitor LCD dentro del maletero de un coche.
- l No almacene ni utilice el monitor LCD en ubicaciones expuestas a alta humedad o entorno polvoriento.
- l No permita que se derrame agua u otros líquidos sobre o dentro del monitor LCD.
- l Mantenga el monitor de pantalla plana a temperatura ambiente. Un exceso de frío o calor podría tener un efecto adverso sobre el cristal líquido de la pantalla.
- l No introduzca objetos metálicos por las aberturas del monitor. Si lo hace corre el riesgo de electrochoque
- l Para evitar electrochoque, nunca toque el interior del monitor. Sólo un técnico calificado debe abrir la caja del monitor.
- l Nunca use el monitor si el cable de transmisión ha sido dañado. No permita que ningún objeto permanezca sobre el cable, y mantenga el cable alejado de los lugares donde alguien pueda tropezar con éste.
- l Asegúrese de sujetar el enchufe, y no el cable, cuando desconecte el monitor de una toma de corriente.
- l Las aberturas de la caja del monitor sirven para ventilación. Para evitar un sobrecalentamiento, estas aberturas no deben bloquearse ni cubrirse. Evite usar el monitor sobre la cama, sofá, alfombra u otras superficies blandas, ya que esto podría bloquear las aberturas de ventilación de la parte inferior<br>de la caja. Si coloca el monitor en una estantería u otro espacio cer
- l Coloque el monitor en un lugar con humedad baja y sin polvo. Evite los lugares como sótanos húmedos o vestíbulos polvorientos.
- ι No exponga el monitor a la lluvia ni lo use cerca del agua (en cocinas, cerca de piscinas, etc.). Si el monitor se mojara accidentalmente, desenchúfelo y<br>póngase inmediatamente en contacto con un proveedor autorizado. asegurándose de desenchufar previamente el monitor.
- 1 Coloque el monitor sobre una superficie sólida y trátelo con cuidado. La pantalla es de cristal, y puede dañarse si se deja caer o si se golpea con fuerza.
- l Coloque el monitor cerca de una toma de corriente de accesso fácil.
- 1 Si el monitor no funciona bien -en particular, si existen sonidos u olores inusuales que provengan de éste- desenchúfelo de inmediato y póngase en contacto con un proveedor o centro de servicio técnico autorizado.
- l No intente quitar la cubierta trasera, ya que estaría expuesto al riesgo de electrochoque. La cubierta trasera sólo debe quitarse por el personal de un servicio técnico calificado.
- l Las temperaturas elevadas pueden causar problemas. No use el monitor bajo la luz directa del sol, y manténgalo alejado de calefacciones, estufas, cocinas y otras fuentes de calor.
- l Desenchufe el monitor cuando no se use durante un largo período de tiempo.
- l Desenchufe el monitor de la toma de corriente antes de cualquier reparación.
- LAS LÁMPARAS INCLUIDSA EN ESTE PRODUCTO CONTIENE MERCURIO Y DEBEN RECICLARSE O DESHACERSE DE ELLAS SIGUIENDO LAS LEYES LOCALES, ESTATALES O FEDERALES. PARA OBTENER MÁS INFORMACIÓN, ACCEDER A [WWW.DELL.COM/HG](http://www.dell.com/HG) O CONTACTAR CON ELECTRONIC INDUSTRIES ALLIANCE (EIA), EN<http://www.eiae.org/>.

### <span id="page-12-0"></span>**Contactar con Dell**

Puede ponerse en contacto con Dell por medio de Internet y por teléfono:

- 
- 1 Para obtener soporte a través de la web, diríjase a s**upport.dell.com**.<br>1 Para obtener soporte internacional a través de la web, **seleccione un País/Región** en el menú situado en la parte inferior de la página, o consult direcciones web que se muestran en la tabla siguiente.
- l Para obtener soporte por e-mail, consulte las direcciones de e-mail que se muestran en la tabla siguiente.

Si desea acceder a sitios web específicos de su país, puede encontrar la sección correspondiente a su país en la tabla a continuación.

**A NOTA:** Los números gratuitos se usan sólo en el país que aparece en la lista.

**Z** NOTA: En ciertos países, la asistencia a equipos Dell™ XPS™ está disponible por medio de un teléfono independiente para los países participantes. Si no encuentra ningún número de teléfono específico para ordenadores XPS, puede ponerse en contacto con Dell a través del número de teléfono de asistencia, donde le atenderán de la forma adecuada.

r Para obtener soporte telefónico, utilice los números de teléfono y códigos que aparecen en la tabla siguiente. Si necesita ayuda para encontrar el<br>código a usar, póngas en contacto con el operador nacional o internaciona

**A** NOTA: la información de contacto proporcionada era correcta en el momento en el que se destinó este documento para su impresión, y está sujeto a cambios.

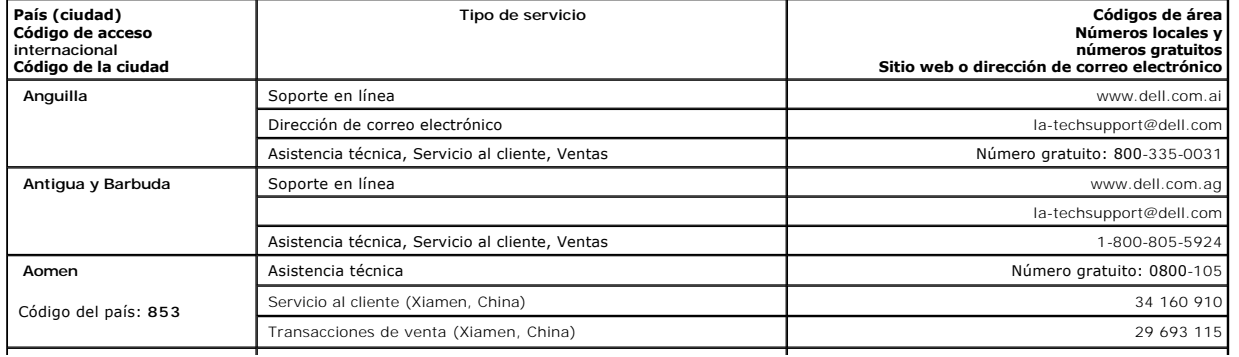

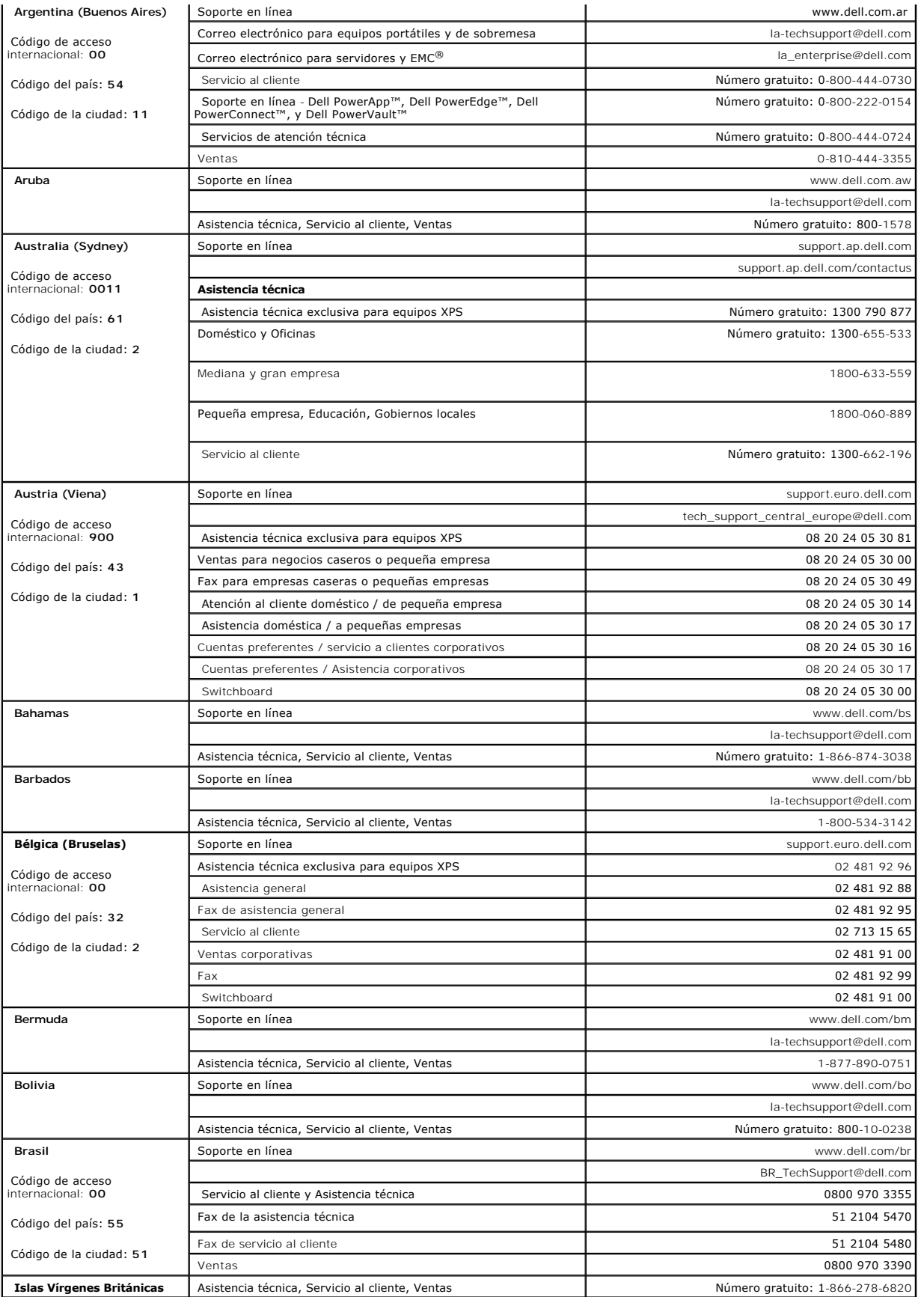

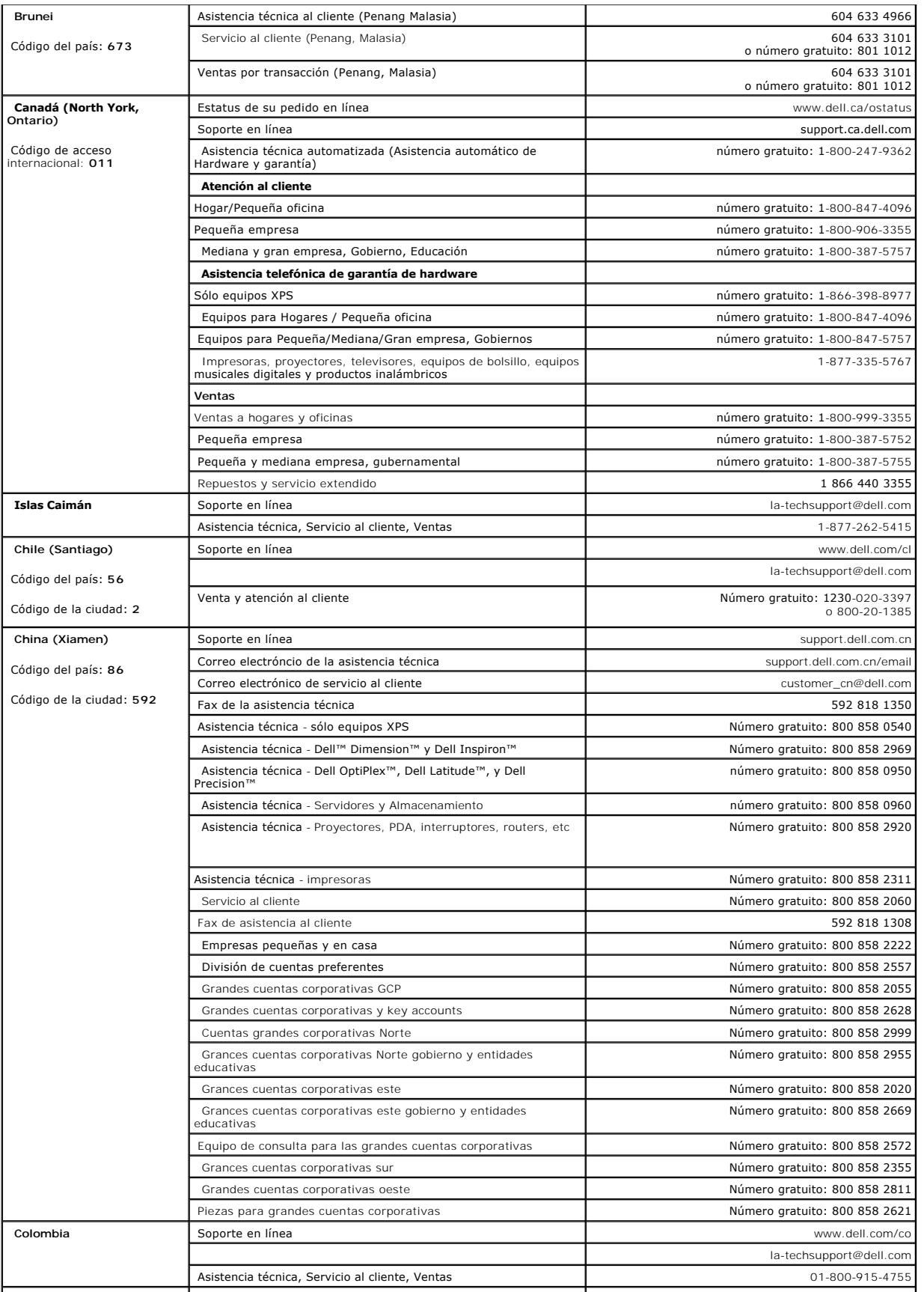

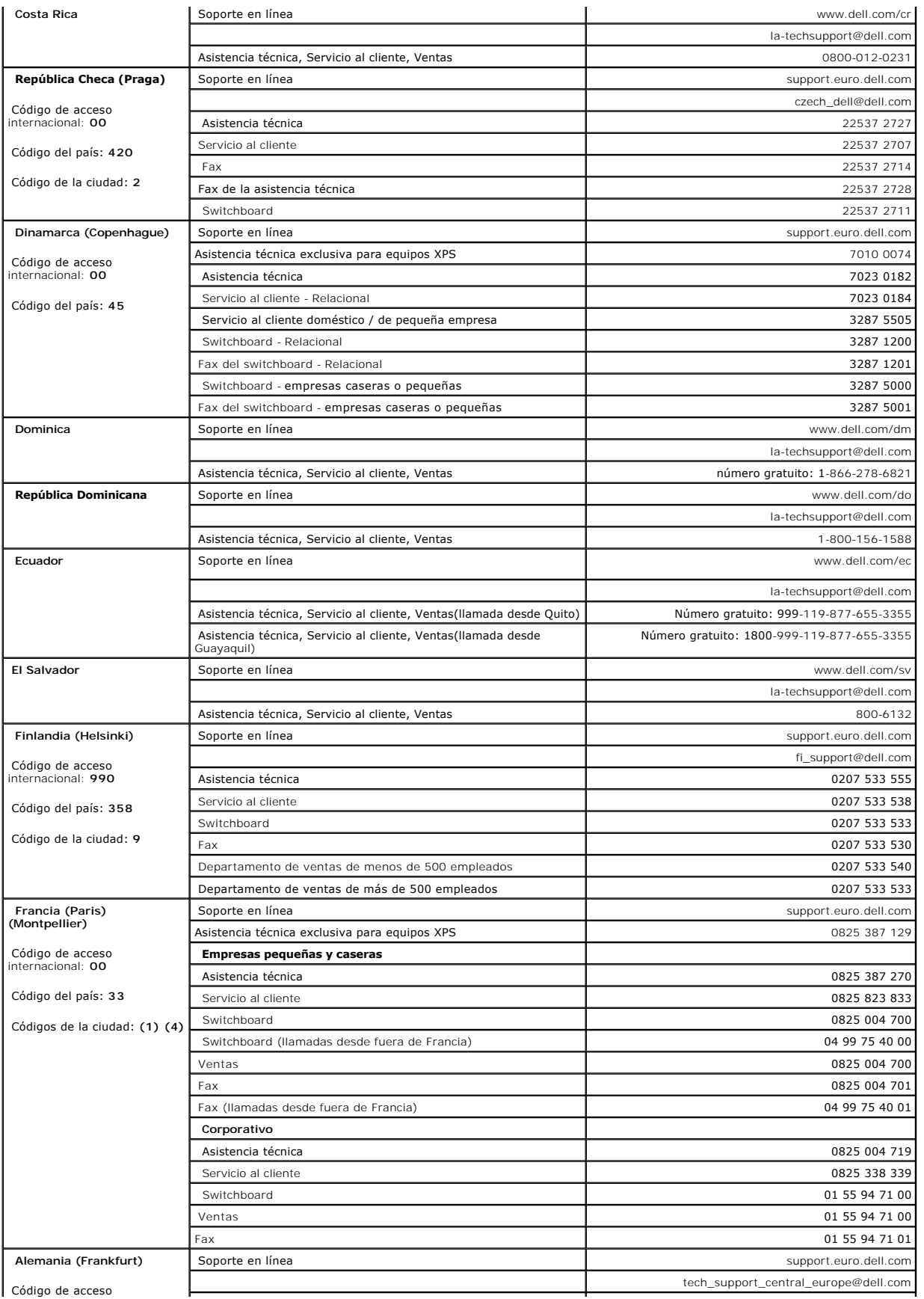

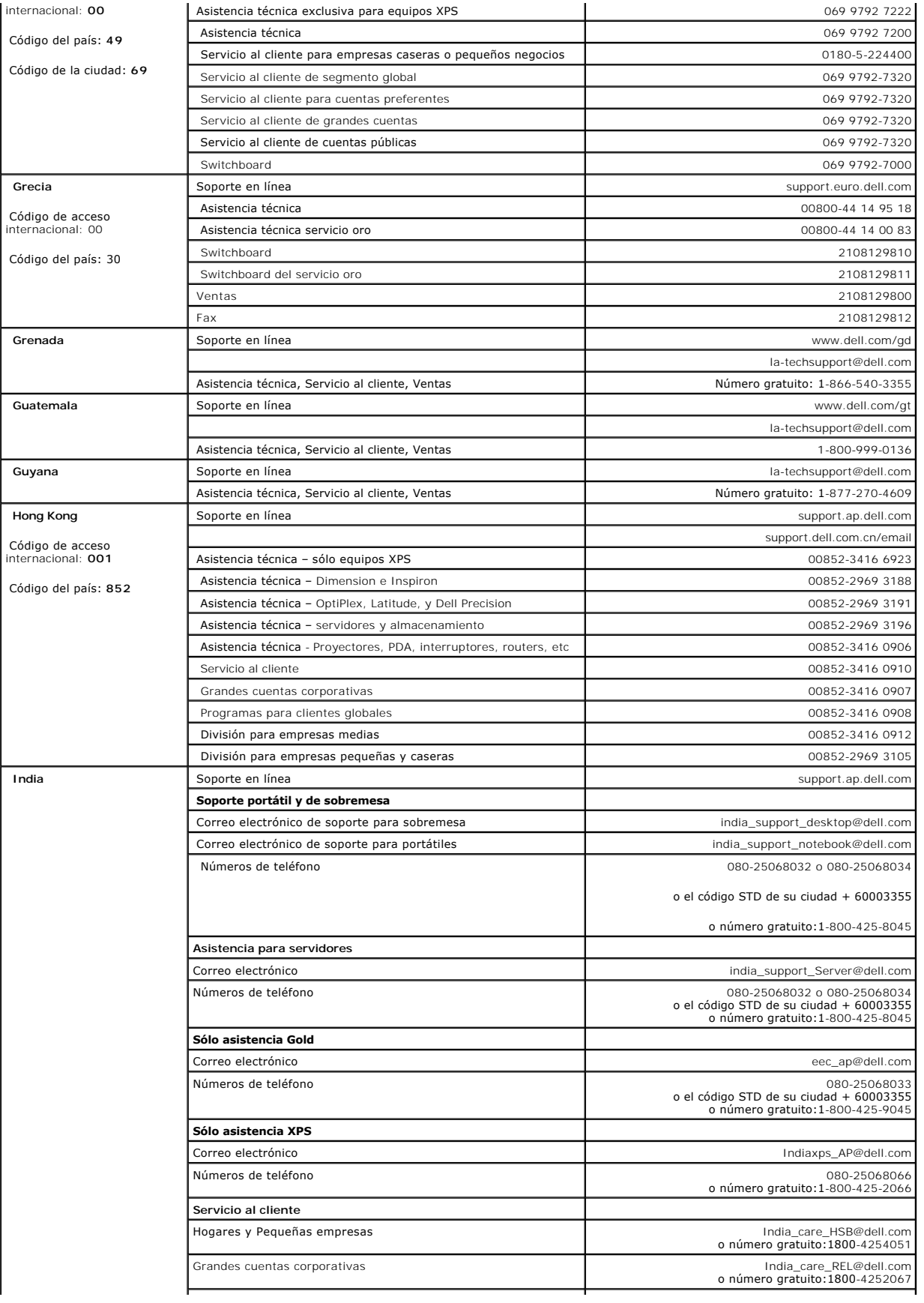

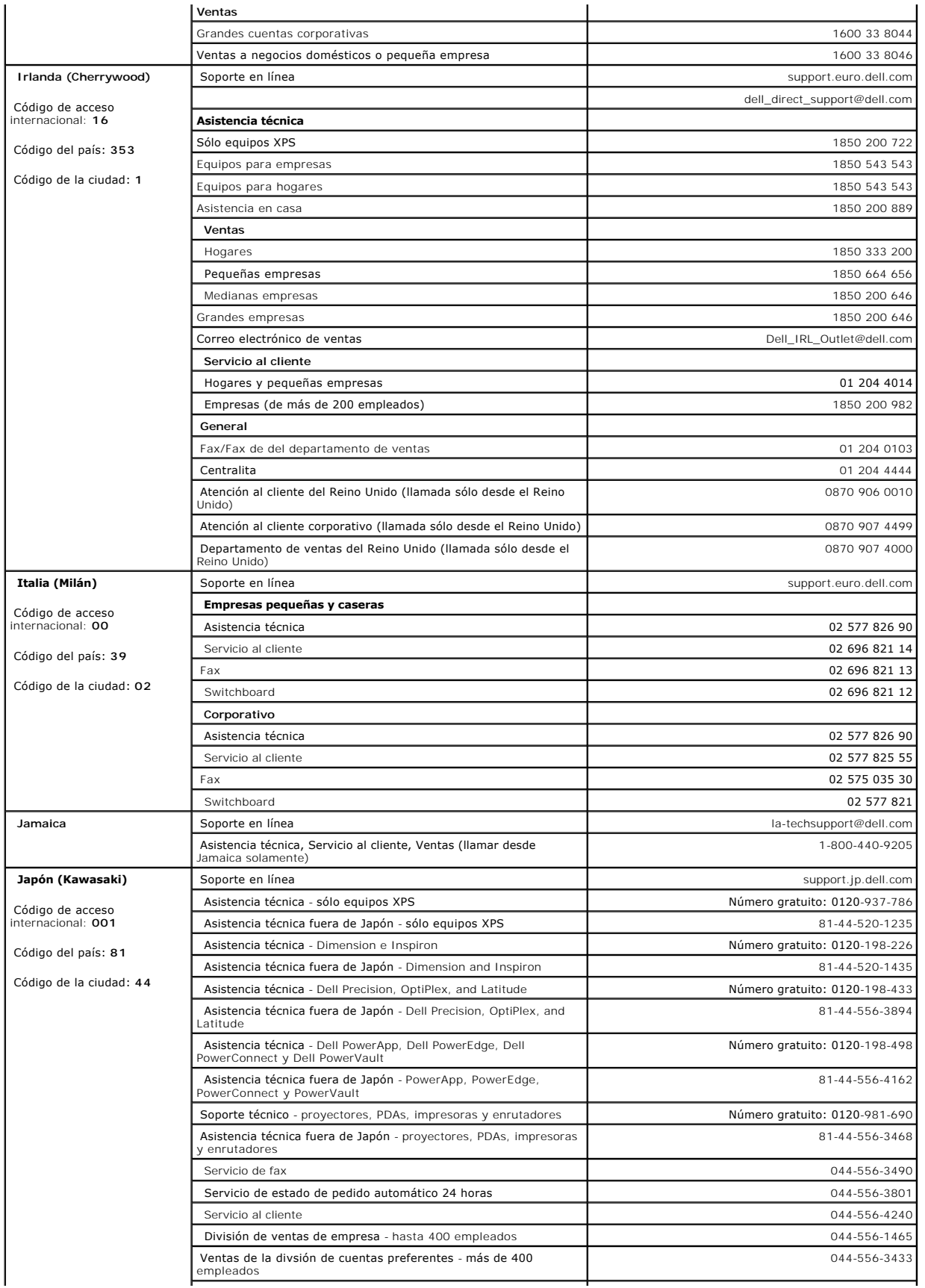

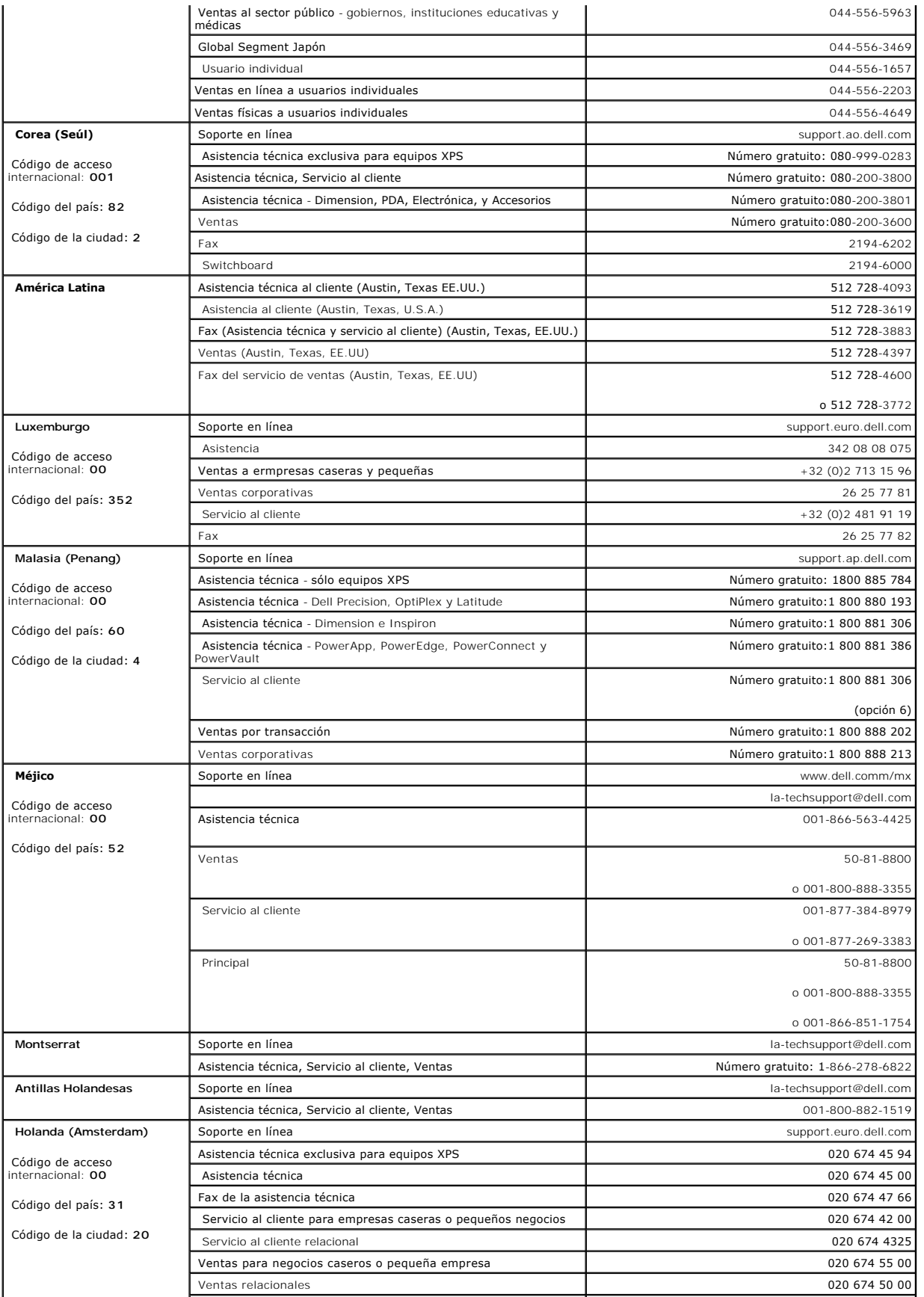

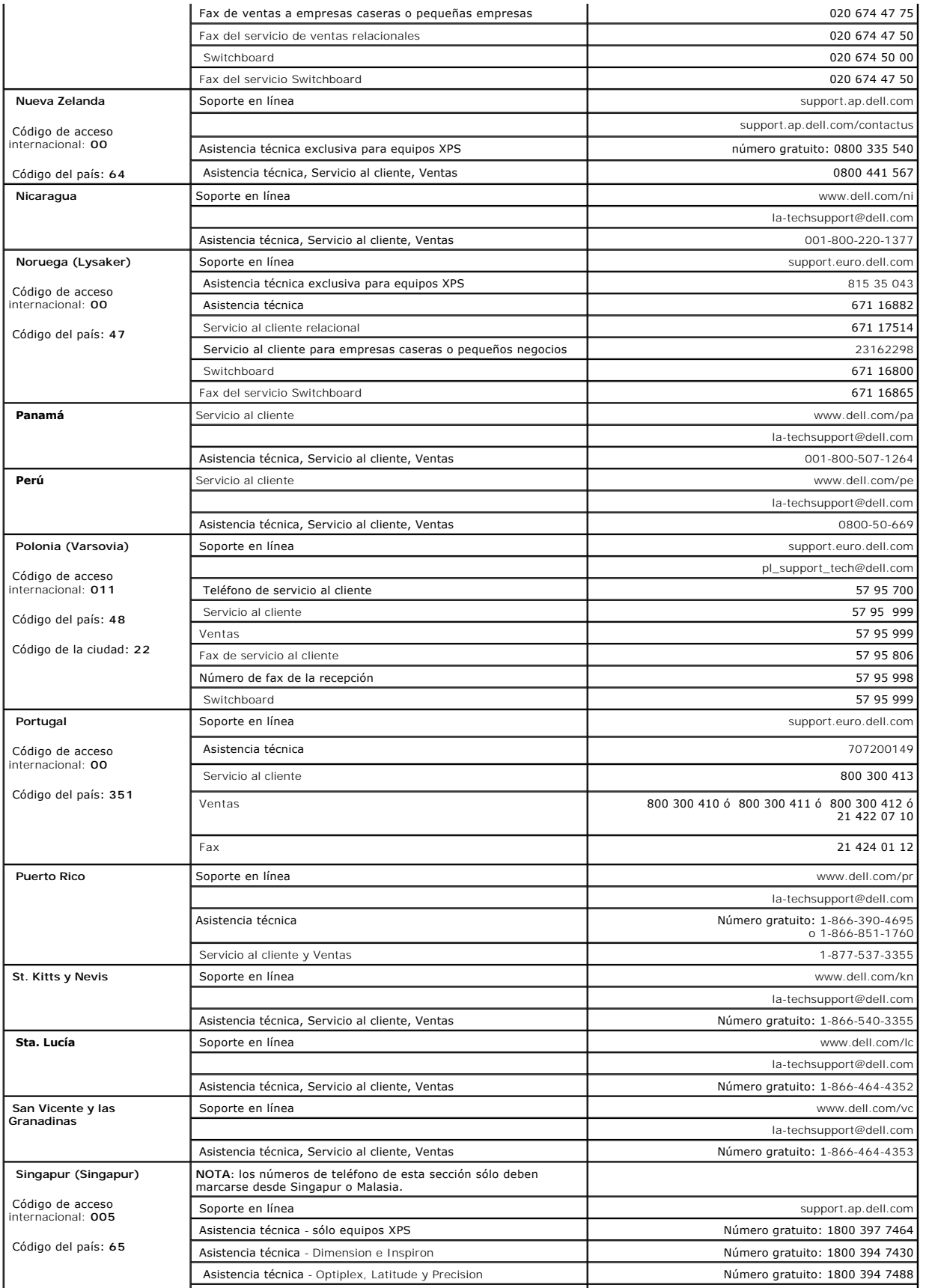

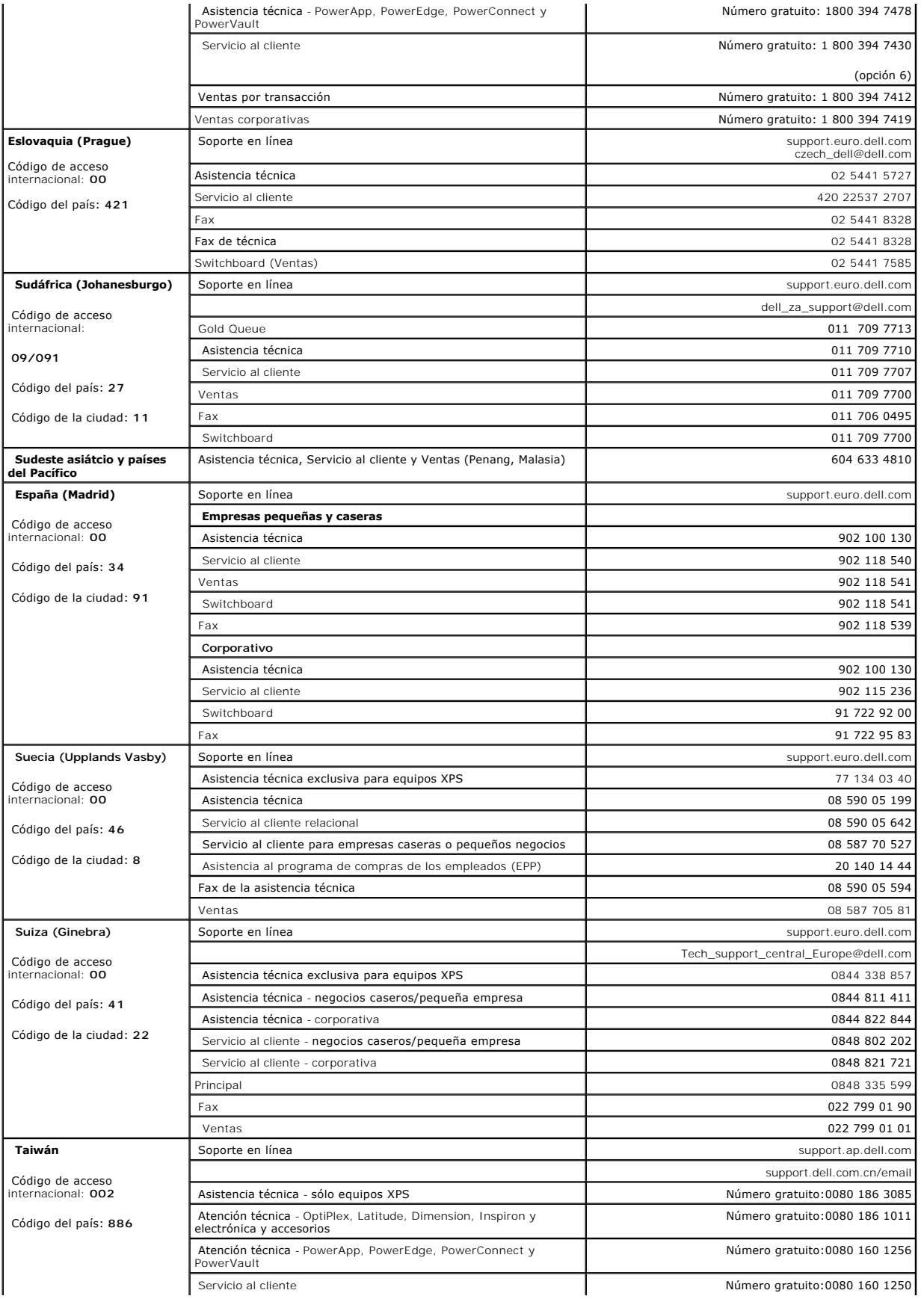

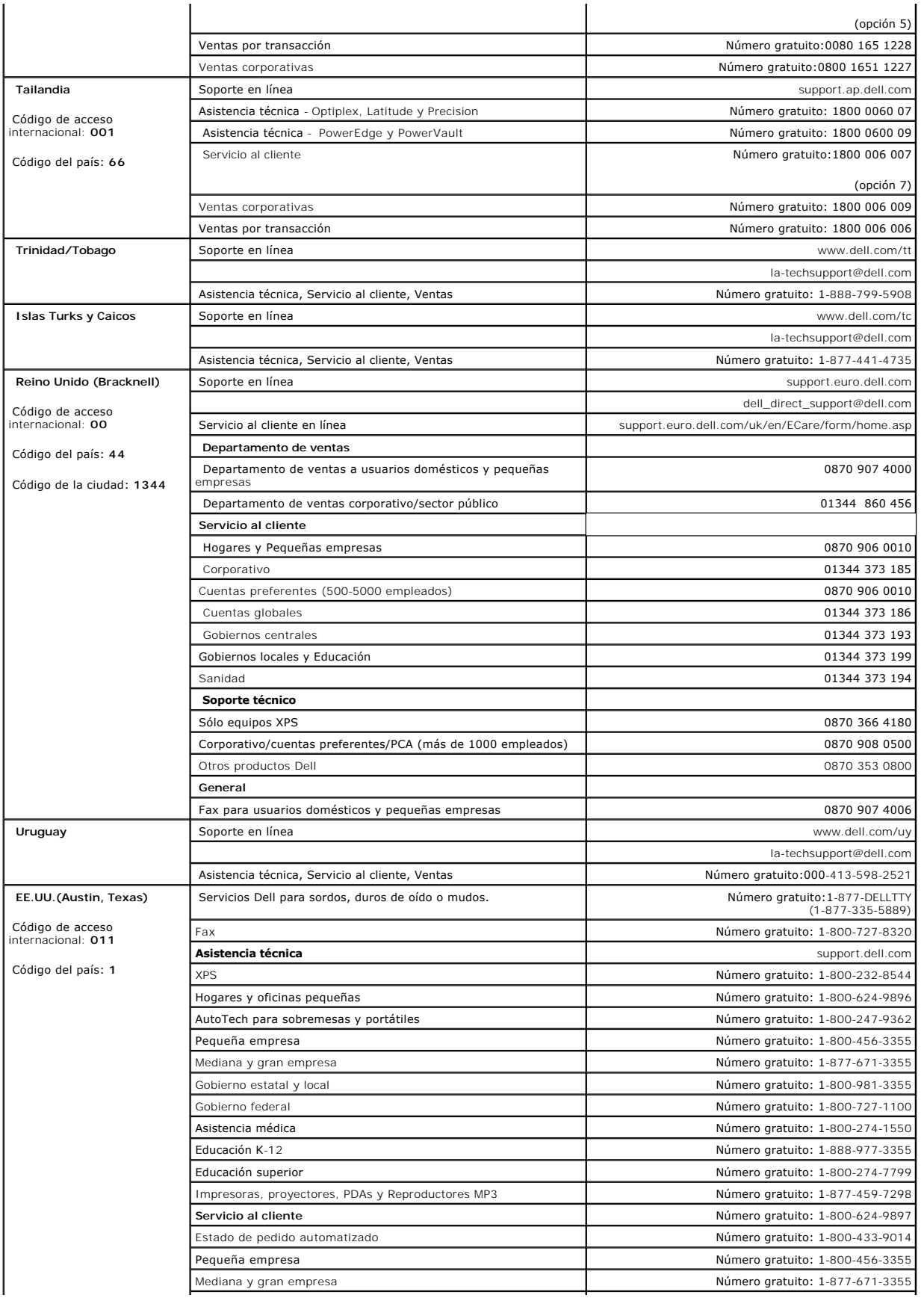

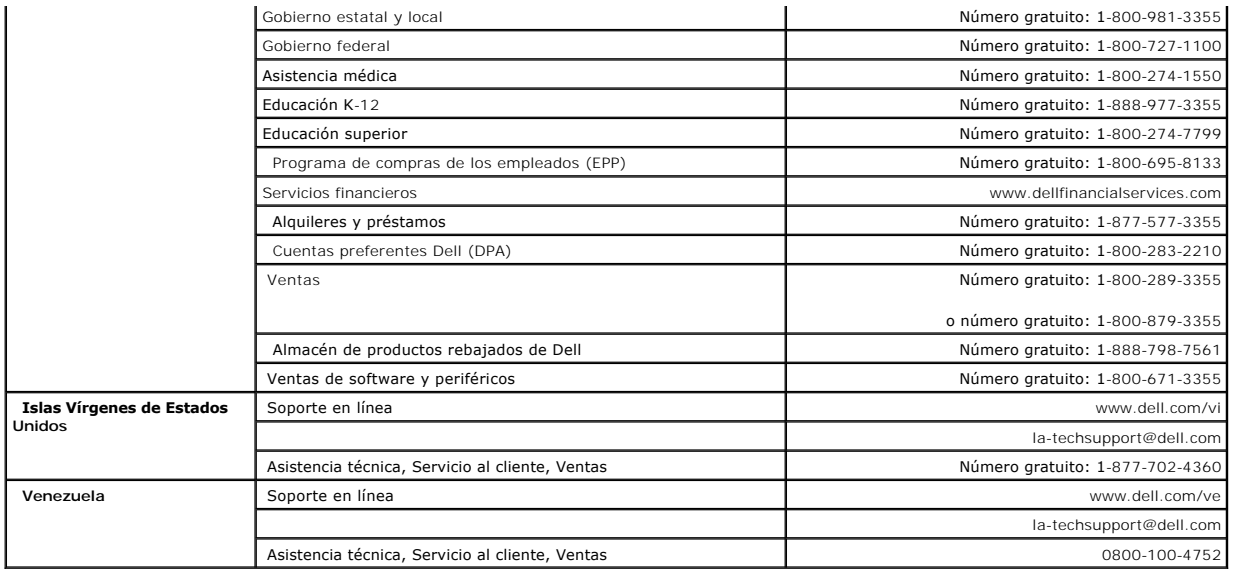

### <span id="page-22-0"></span>**Guía de ajuste del monitor**

Para ver archivos PDF (archivo con la extensión .pdf, pulse en el título del documento. Para guardar archivos pdf (archivos con la extensión .pdf en su disco<br>duro, pulse con el botón de la derecha del ratón en el título de

*[Guía de ajuste del monitor \(Región occidental\)](file:///C:/data/Monitors/2407WFPH/Dell_QSG_EU.pdf)* **(.pdf)** (4,6 MB)

*[Guía de ajuste del monitor \(Región oriental\)](file:///C:/data/Monitors/2407WFPH/Dell_QSG_Asia.pdf)* **(.pdf)** (4,2 MB)

**NOTA:** Los archivos PDF requieren tener instalado Adobe® Acrobat® Reader®, que puede descargarse en **[www.adobe.com](http://www.adobe.com/)**.

Para ver un archivo PDF, abra Acrobat Reader. Pulse **Archivo® Abrir** y seleccione el archivo PDF.

[Volver a la página de contenidos](file:///C:/data/Monitors/2407WFPH/sp/index.htm)

<span id="page-23-0"></span>**Monitor Dell™ 2407WFP-HC Flat Panel** 

## **Si dispone de un ordenador de sobremesa Dell™ sin acceso a Internet**

1. Haga clic con el botón derecho del ratón en el escritorio y seleccione **Propiedades**.

- 2. Haga clic en la ficha **Configuración**.
- 3. Seleccione **Opciones avanzadas**. Si utiliza Windows XP, haga clic en la ficha **Adaptador**.
- 4. Identifique el proveedor del controlador gráfico en la descripción que aparece en la parte superior de la ventana (p.ej., NVIDIA, ATI, Intel, etc.).
- 5. Siga las instrucciones siguientes para el adaptador gráfico identificado:
	- o **ATI:**

 **1. [Carpeta ATI en el CD](file:///C:/data/Monitors/2407WFPH/ATI/wxp-w2k-catalyst-8-082-041130a-019577c.exe) (sólo familia RADEON & RAGE; plataformas móviles y FireGL excluidas).**

- **2. Inicie la instalación haciendo doble clic en el archivo ejecutable. 3. Una vez instalados los controladores, intente restablecer la configuración en 1920x1200.**
- 

o **NVidia:**

- **1. [Carpeta NVidia en el CD](file:///C:/data/Monitors/2407WFPH/Nvidia/66.93_win2kxp_international.exe) (sólo familia GEFORCE & TNT2; chipsets móviles y QUADRO excluidos). 2. Inicie la instalación haciendo doble clic en el archivo ejecutable.**
- 
- **3. Una vez instalados los controladores, intente restablecer la configuración en 1920x1200.**

**NOTA**: si no puede establecer la resolución en 1920x1200, póngase en contacto con Dell™ para pedir información sobre un adaptador gráfico que sea<br>compatible con esta resolución.

<span id="page-24-0"></span>**Monitor Dell™ 2407WFP-HC Flat Panel** 

# **Si dispone de un ordenador portátil o de sobremesa Dell™ con acceso a Internet**

1. Vaya a **[http://support.dell.com](http://support.dell.com/)**, introduzca el código de su etiqueta de servicio y descargue el controlador más reciente para su tarjeta gráfica.

2. Una vez instalados los controladores para su adaptador gráfico, intente restablecer la resolución en **1920x1200**.

**NOTA**: si no puede establecer la resolución en 1920x1200, póngase en contacto con Dell™ para pedir información sobre un adaptador gráfico que sea<br>compatible con esta resolución.

<span id="page-25-0"></span>**Monitor Dell™ 2407WFP-HC Flat Panel** 

### **Si no dispone de un ordenador de sobremesa, de un portátil o de una tarjeta gráfica Dell™**

1. Haga clic con el botón derecho del ratón en el escritorio y seleccione **Propiedades**.

- 2. Haga clic en la ficha **Configuración**.
- 3. Seleccione **Opciones avanzadas**.
- 4. Identifique el proveedor del controlador gráfico en la descripción que aparece en la parte superior de la ventana (p.ej., NVIDIA, ATI, Intel, etc.).

5. Visite la página web del proveedor de la tarjeta gráfica para obtener un controlador actualizado (por ejemplo, [http://www.ATI.com](http://www.ati.com/) o [http://www.NVIDIA.com\)](http://www.nvidia.com/).

6. Una vez instalados los controladores para su adaptador gráfico, intente restablecer la resolución en **1920x1200**.

**NOTA**: si no puede establecer la resolución en 1920x1200, póngase en contacto con el fabricante de su ordenador o plantéese la opción de comprar un<br>adaptador gráfico que sea compatible con una resolución de vídeo de 1920x

<span id="page-26-0"></span>**Monitor Dell™ 2407WFP-HC Flat Panel** 

## **Instrucciones importantes y controladores gráficos para establecer la resolución de pantalla en 1920x1200 (resolución óptima)**

Para un rendimiento óptimo de la pantalla con sistemas operativos Microsoft Windows®, establezca la resolución de pantalla en 1920x1200 píxeles del modo indicado a continuación:

1. Haga clic con el botón derecho del ratón en el escritorio y seleccione **Propiedades**.

2. Haga clic en la ficha **Configuración**.

3. Arrastre el control deslizante hacia la derecha manteniendo pulsado el botón izquierdo del ratón y establezca la resolución de pantalla en **1920x1200**.

4. Haga clic en **Aceptar**.

 Si **1920x1200** no aparece como opción, es posible que tenga que actualizar su controlador gráfico. Seleccione la descripción que mejor se ajusta al sistema de su ordenador y siga las indicaciones correspondientes:

**1: [Si dispone de un ordenador de sobremesa Dell](file:///C:/data/Monitors/2407WFPH/sp/desktop.htm)™ sin acceso a Internet.**

- **2: [Si dispone de un ordenador portátil o de sobremesa Dell™](file:///C:/data/Monitors/2407WFPH/sp/internet.htm) con acceso a Internet.**
- **3: [Si no dispone de un ordenador de sobremesa, de un portátil o de una tarjeta gráfica Dell™](file:///C:/data/Monitors/2407WFPH/sp/non-dell.htm).**

# <span id="page-27-0"></span>**Monitor Dell™ 2407WFP-HC Flat Panel**

**[Manual del usuario](file:///C:/data/Monitors/2407WFPH/sp/index.htm)**

**[Instrucciones importantes y controladores gráficos para establecer la resolución de pantalla en 1920x1200](file:///C:/data/Monitors/2407WFPH/sp/optimal.htm)  (resolución óptima)**

**Information in this document is subject to change without notice. © 2007 Dell Inc. All rights reserved.**

Queda terminantemente prohibida cualquier reproducción sin el permiso escrito de Dell™ Inc.

Marcas comerciales utilizadas en este texto: *Dell™, e*l logotipo *DELL, Inspiron, Dell™ P*recision, *Dimension, DpiPlex, Latitude, PowerCoge, PowerVault, PowerApp y Dell" "Den Manage*<br>Syntems Incorporated, que puede estar

En este documento pueden aparecer otras marcas comerciales y nombres comerciales para referirse a las entidades<br>Dell™ Inc. declina cualquier interés sobre la propiedad de las marcas comerciales y nombres comerciales que n

Model 2407WFP-HC

Marzo 2007 Rev. A01

#### **Rotación del monitor Monitor Dell™ 2407WFP-HC Flat Panel**

[Cambio de la rotación del monitor](#page-28-0)

- [Rotación del sistema operativo](#page-28-1)
- 

## <span id="page-28-0"></span>**Cambio de la rotación del monitor**

Antes de girar el monitor se lo debe tirar completamente hacia arriba [Extensión vertical](file:///C:/data/Monitors/2407WFPH/sp/stand.htm#Vertical%20Extension)) e inclinarlo ([Inclinación](file:///C:/data/Monitors/2407WFPH/sp/stand.htm#Tilt/Swivel)) para prevenir golpes contra su parte inferior.

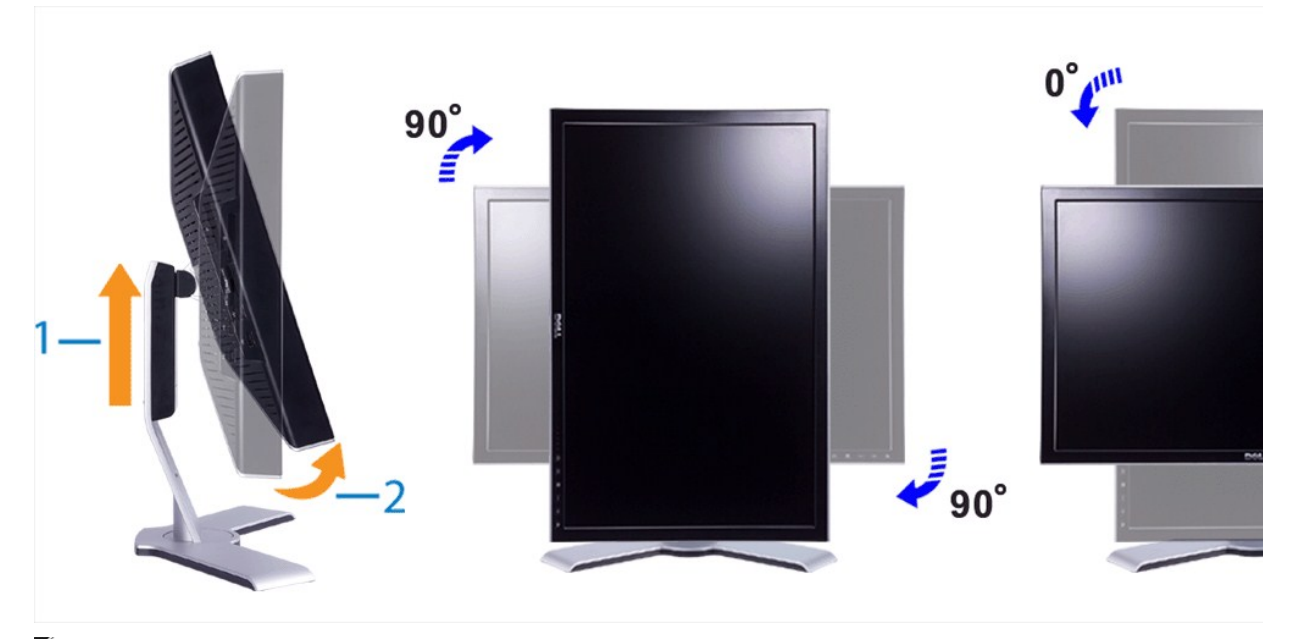

NOTA: para aprovechar la función "Display Rotation" (Rotación de la pantalla) (vista Horizontal o Vertical) se requiere un controlador de gráficos<br>actualizado para el ordenador Dell que no se incluye con este monitor. Desc

**NOTA**: en "Portrait View Mode" (modo de vista vertical), puede producirse una pérdida de rendimiento de las aplicaciones que hacen un uso intensivo<br>de los gráficos (juegos 3D, etc.)

### <span id="page-28-1"></span>**Rotación del sistema operativo**

Después de girar el monitor, hay que finalizar el procedimiento girando el sistema operativo.

 **NOTA:** si utiliza el monitor con un ordenador que no sea Dell, deberá ir al sitio web del controlador de gráficos o del fabricante del ordenador para obtener información sobre cómo se gira el sistema operativo.

- 1. Haga clic con el botón secundario en el escritorio y haga clic en **Propiedades**.
- 2. Seleccione la ficha **Configuración** y haga clic en **Avanzada**. 3. Si dispone de ATI, seleccione la ficha **Rotation** (Rotación) y ajuste la rotación que prefiera.
- Si dispone de nVidia, haga clic en la ficha **nVidia**, en la columna de la izquierda seleccione **NVRotate (NVRotar) y, a continuación, seleccione la rotación**<br>que prefiera.

Si dispone de Intel, seleccione la ficha de gráficos Intel, haga clic en **Graphic Properties** (Propiedades de gráficos), seleccione la ficha **Rotation**<br>(Rotación) y, a continuación, ajuste la rotación que prefiera.

**NOTA**: si no ve la opción de rotación o no funciona correctamente, visite support.dell.com y descargue el controlador más reciente para su tarjeta de<br>gráficos.

[Volver a la página Contenido](file:///C:/data/Monitors/2407WFPH/sp/index.htm)

<span id="page-29-1"></span>**Monitor Dell™ 2407WFP-HC Flat Panel** 

- [Conexión del monitor](#page-29-0)
- [Uso de los botones del panel frontal](#page-31-0)
- [Uso del OSD](#page-32-0)
- [Uso de Dell™ Soundbar \(opcional\)](#page-40-0)

# <span id="page-29-0"></span>**Conexión del monitor**

**APRECAUCIÓN:** Antes de iniciar cualquier procedimiento de esta sección, consulte la la [Instrucciones de seguridad](file:///C:/data/Monitors/2407WFPH/sp/appendx.htm#Safety%20Information).

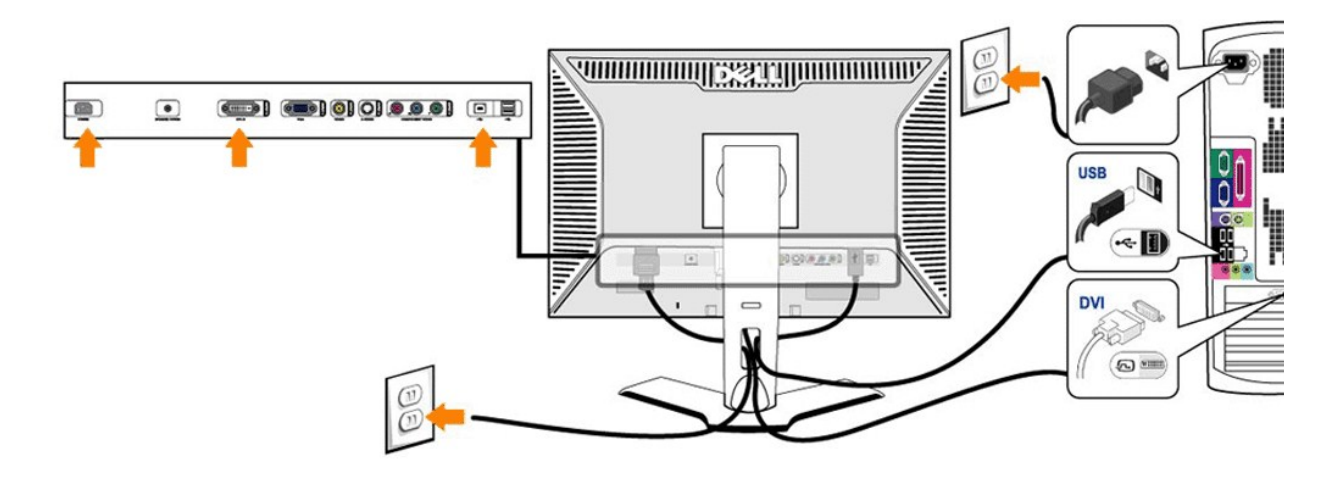

or

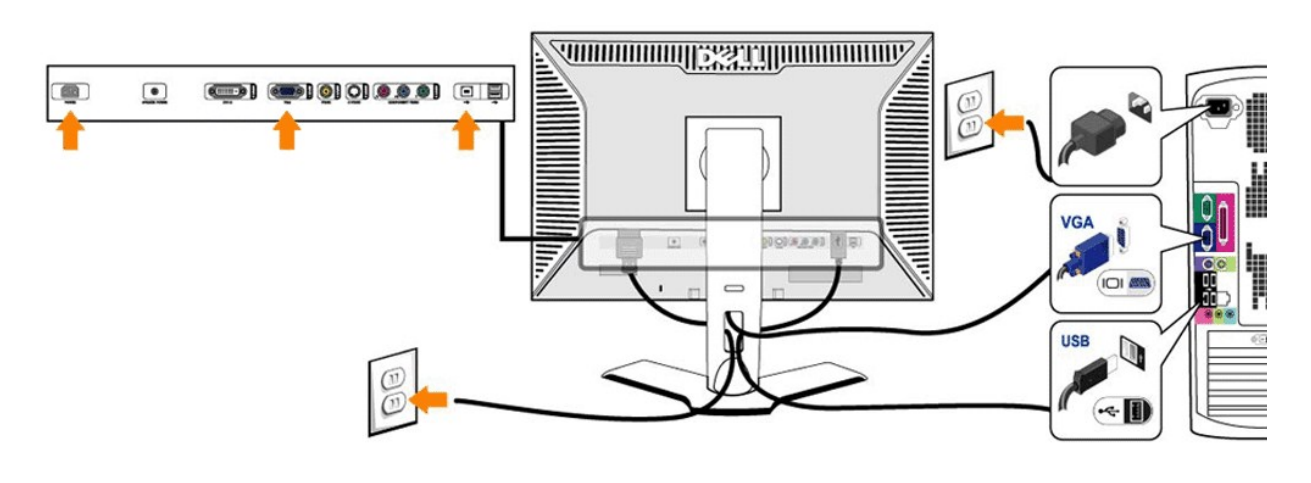

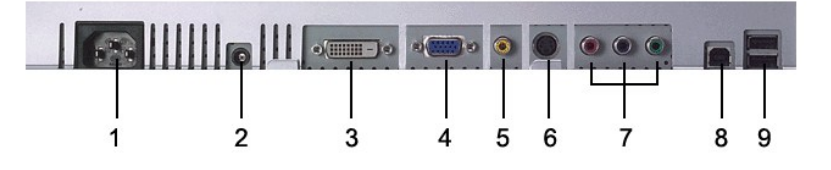

- Conexión del cable de CA
- Conector de alimentación de CC para la<br>barra de sonido Dell™
- 
- Conexión DVI
- Conexión VGA
- Conexión de vídeo Composite
- Conexión S-Vídeo
- Conectores de componente de vídeo
- Puerto USB para carga de datos
- Puertos USB para descarga de datos

#### **Para conectar el monitor al ordenador, siga los siguientes pasos/instrucciones.**

- 
- i Apague el equipo y desconecte el cordón de suministro eléctrico.<br>I Conecte el cable blanco del conector de pantalla (DVI-D digital) o el azul (VGA análogo) al correspondiente puerto de video, situado en la parte trasera

- 
- diferir).<br>1 Conecte el puerto USB del equipo (cable incluido) a un puerto USB apropiado en el equipo.<br>1 Conecte los periféricos USB con sus puertos USB (parte [posterior](file:///C:/data/Monitors/2407WFPH/sp/about.htm#Back%20View) o lateral) en el monitor. (véase la parte <u>posterior</u>
- Encienda el monitor y el equipo.
- 
- Si en su monitor aparece una imagen, la instalación está completada. Si no aparece ninguna imagen, vea <u>Solución de problemas</u>.<br>I Use la guía de cables del soporte del monitor para ordenar cuidadosamente los cables.

**NOTA: Si el equipo no es compatible con la conexión para el cable de vídeo "DVI-D digital", entonces puede permanecer desconectado o se puede<br>quitar de la parte de atrás del monitor.** 

**AOTA:** Para los periférico USB ya conectados con el equipo, no es necesario cambiar la conexión USB para el monitor.

### <span id="page-31-0"></span>**Uso de los botones del panel frontal**

Use los botones de control de la parte frontal del monitor para ajustar las características de la imagen visualizada. Cuando use dichos botones para ajustar<br>los controles, un sistema de menús en pantalla (OSD) mostrará los

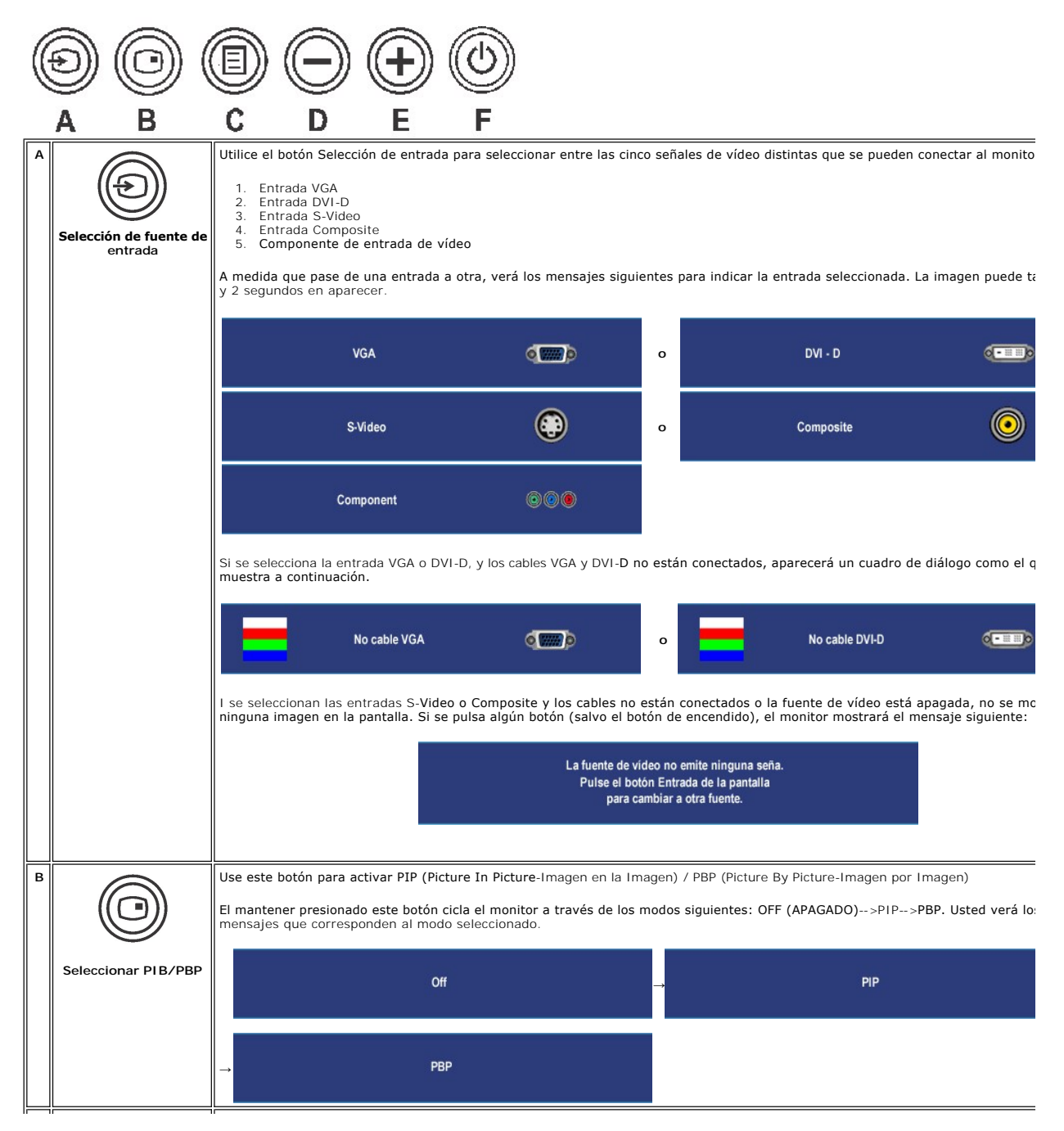

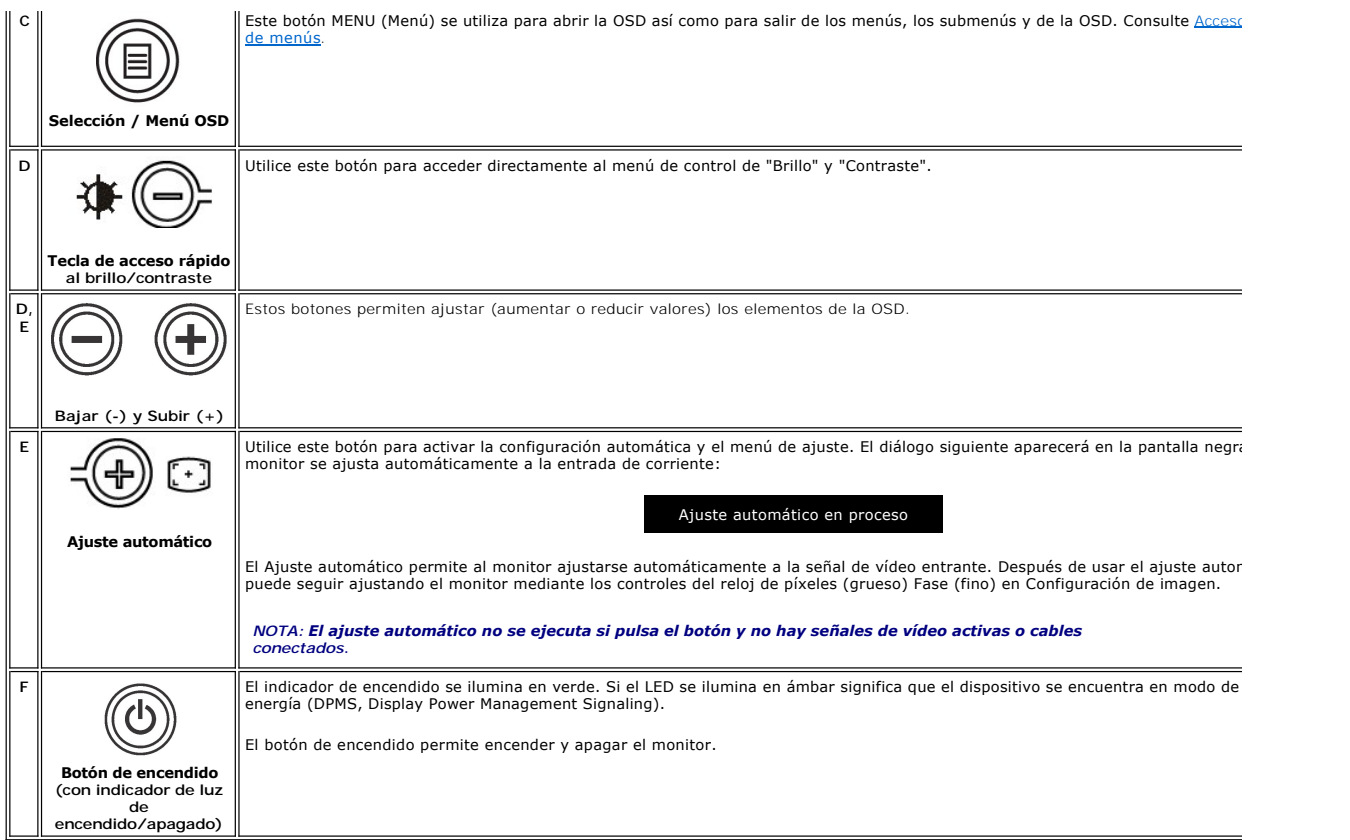

## <span id="page-32-0"></span>**Uso del OSD**

### <span id="page-32-1"></span>**Acceso al sistema de menús**

NOTA: si modifica la configuración y accede a otro menú o sale del menú OSD, el monitor guardará automáticamente los cambios. Los cambios también<br>se guardarán si modifica la configuración y espera a que desaparezca el menú

1. Pulse el botón MENU (Menú) para acceder al menú OSD y ver el menú principal.

#### **Menú principal para entrada (VGA) analógica**  $\mathbf{F}$ **THENU**<br>MENÚ<br>CONFIG  $\blacksquare$  $\blacksquare$ в Ø. 23 SALIR BRILLO<br>& CONTRASTE **AUTOMÁTICO FUENTE**<br>ENTRADA CONFIG.<br>COLOR MODOS<br>IMAGEN CONFIG. CONFIG. **O Menú principal para entrada (no VGA) no analógica** Z  $\blacksquare$ **K-**<br>MENÚ  $\blacksquare$ SALIR **DELL** BRILLO<br>& CONTRASTE FUENTE<br>ENTRADA CONFIG<br>COLOR MODOS<br>IMAGEN CONFIG.

**NOTA:** La opción AJUSTE AUTOMÁTICO sólo está disponible cuando se utiliza el conector (VGA) analógico.

2. Pulse los botones ツy ツara moverse por las distintas opciones de configuración. A medida que pase de un icono a otro, se resaltará el nombre de<br>Ia opción. Consulte la tabla siguiente para ver una lista completa de las o

- <span id="page-33-0"></span>3. Pulse el botón MENU (Menú) para activar la opción resaltada.
- 4. Pulse los botones  $\bigcircledcirc$  y  $\bigcircledcirc$  para seleccionar el parámetro deseado.
- 5. Pulse MENU (Menú) para acceder a la barra de desplazamiento y utilice los botones ۞ y ۞, de acuerdo con los indicadores del menú, para hacer<br>cambios.
- 6. Seleccione la opción "Atrás" para volver al menú principal o "Salir" para salir del menú OSD.

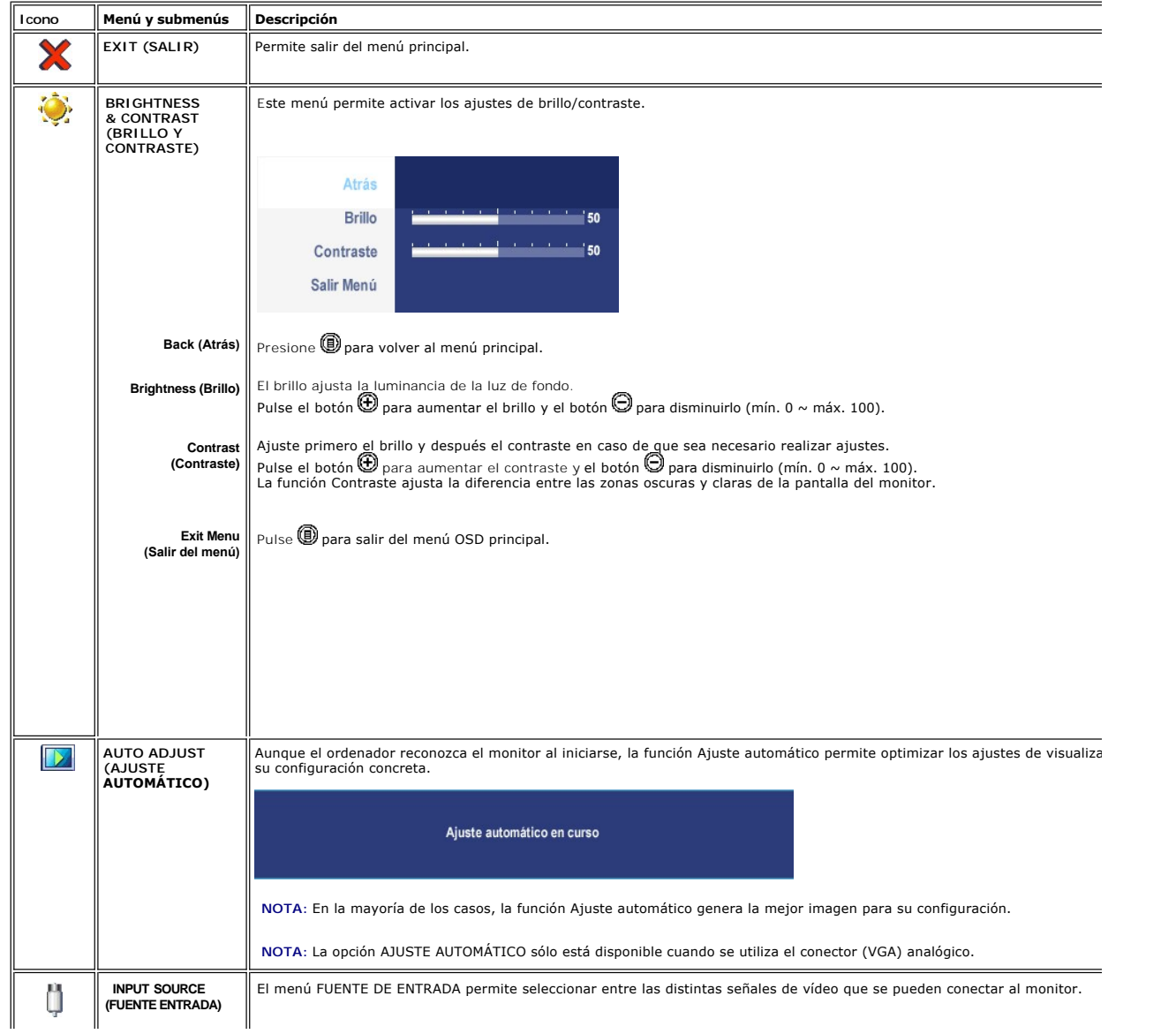

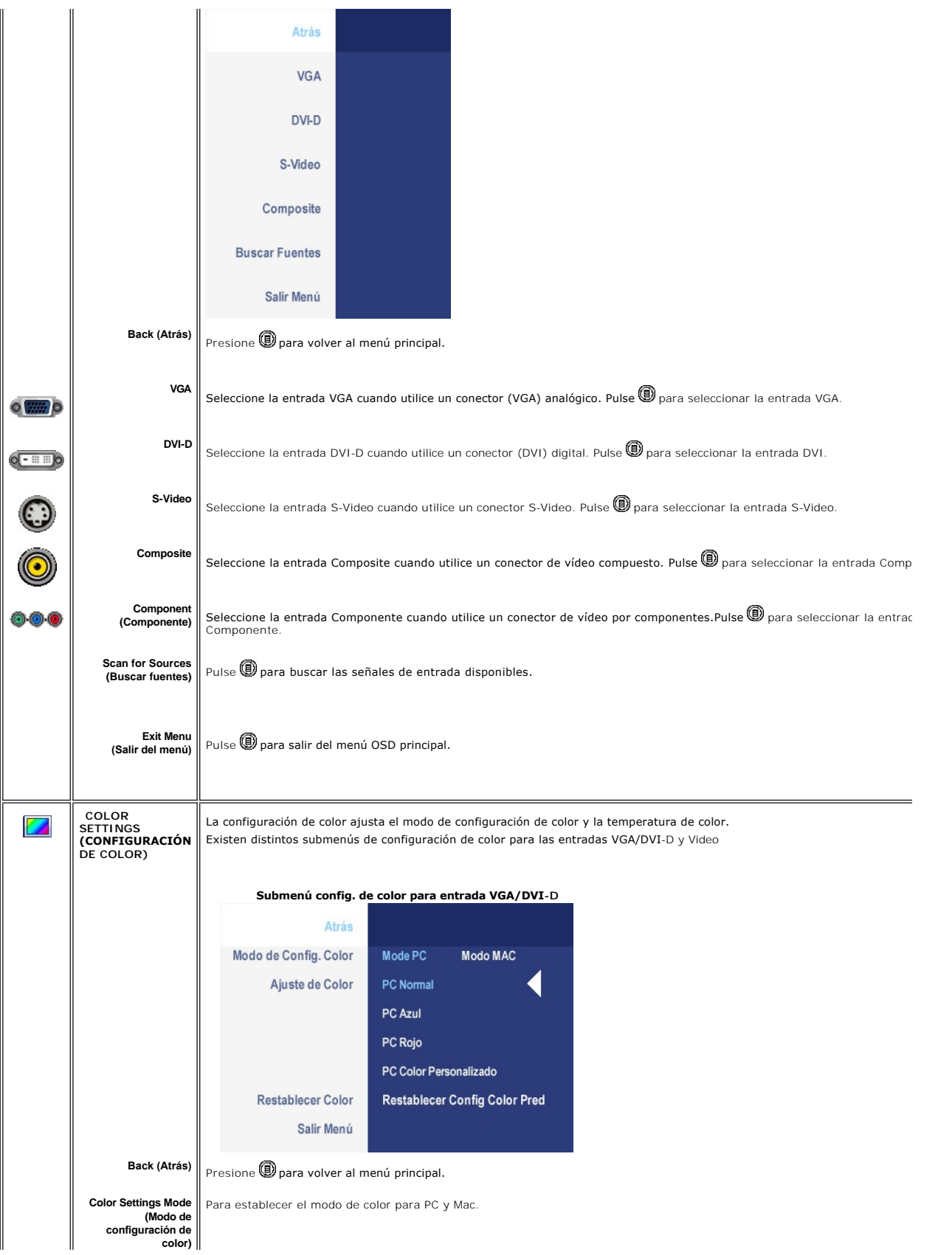

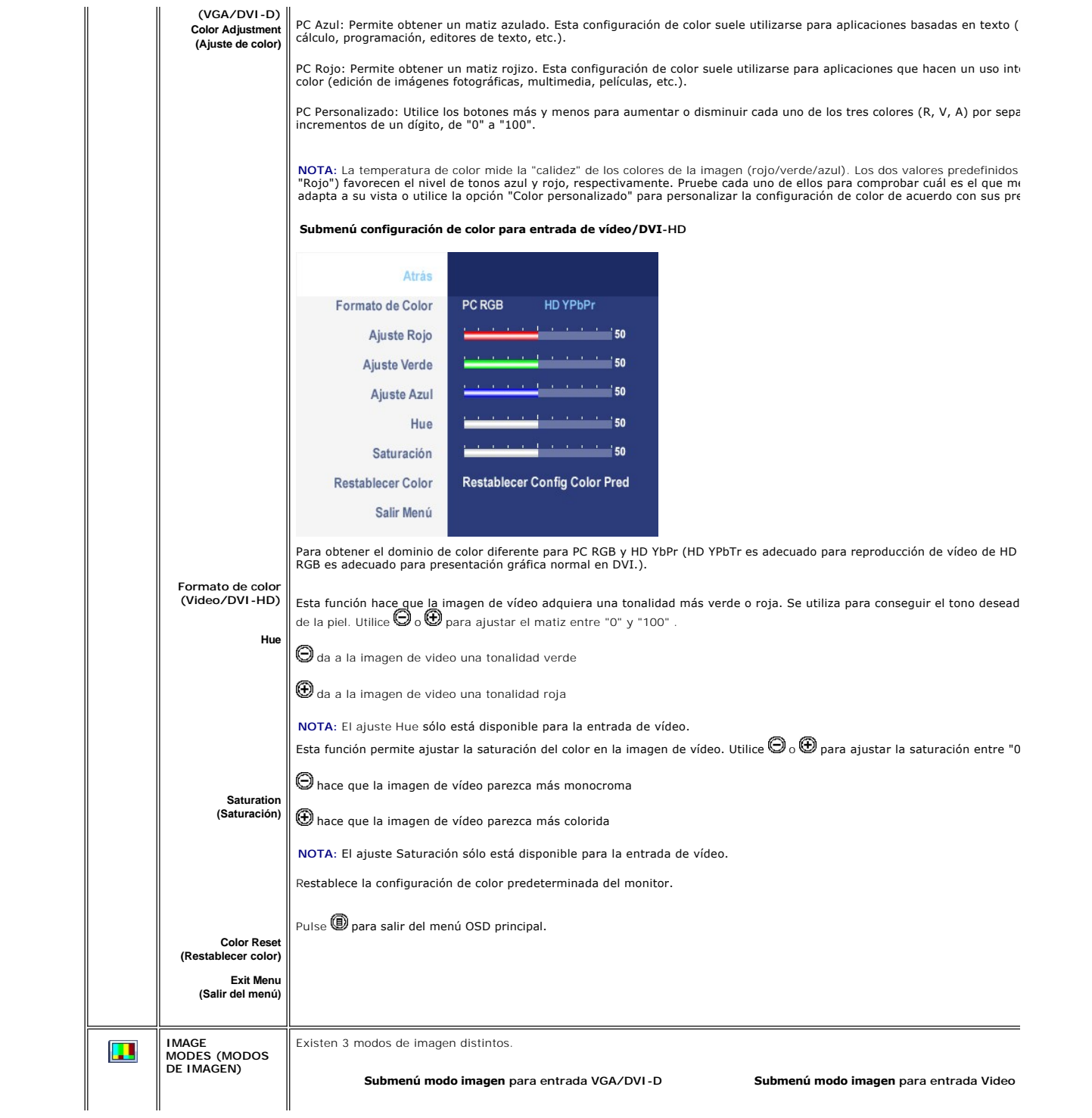

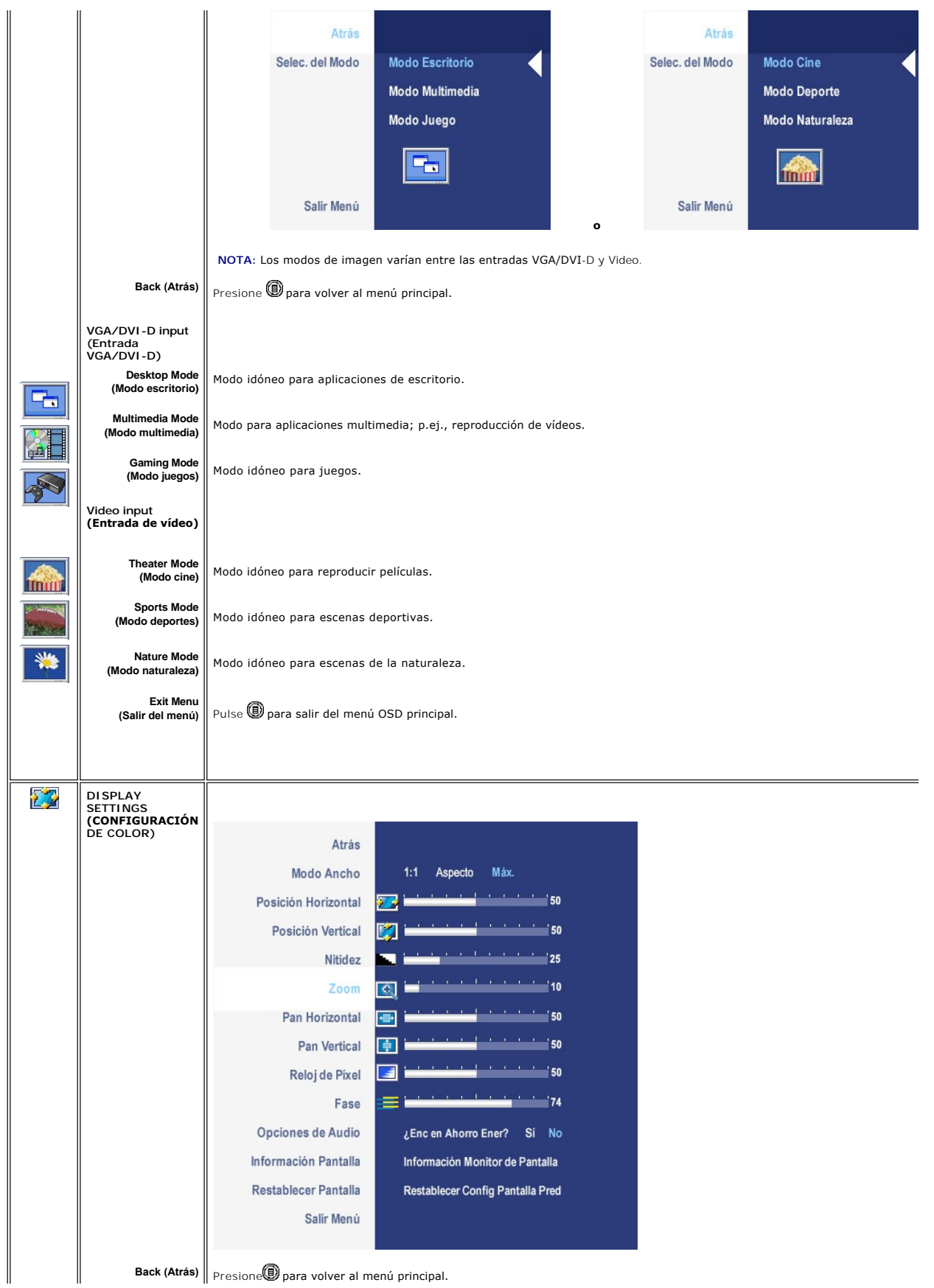

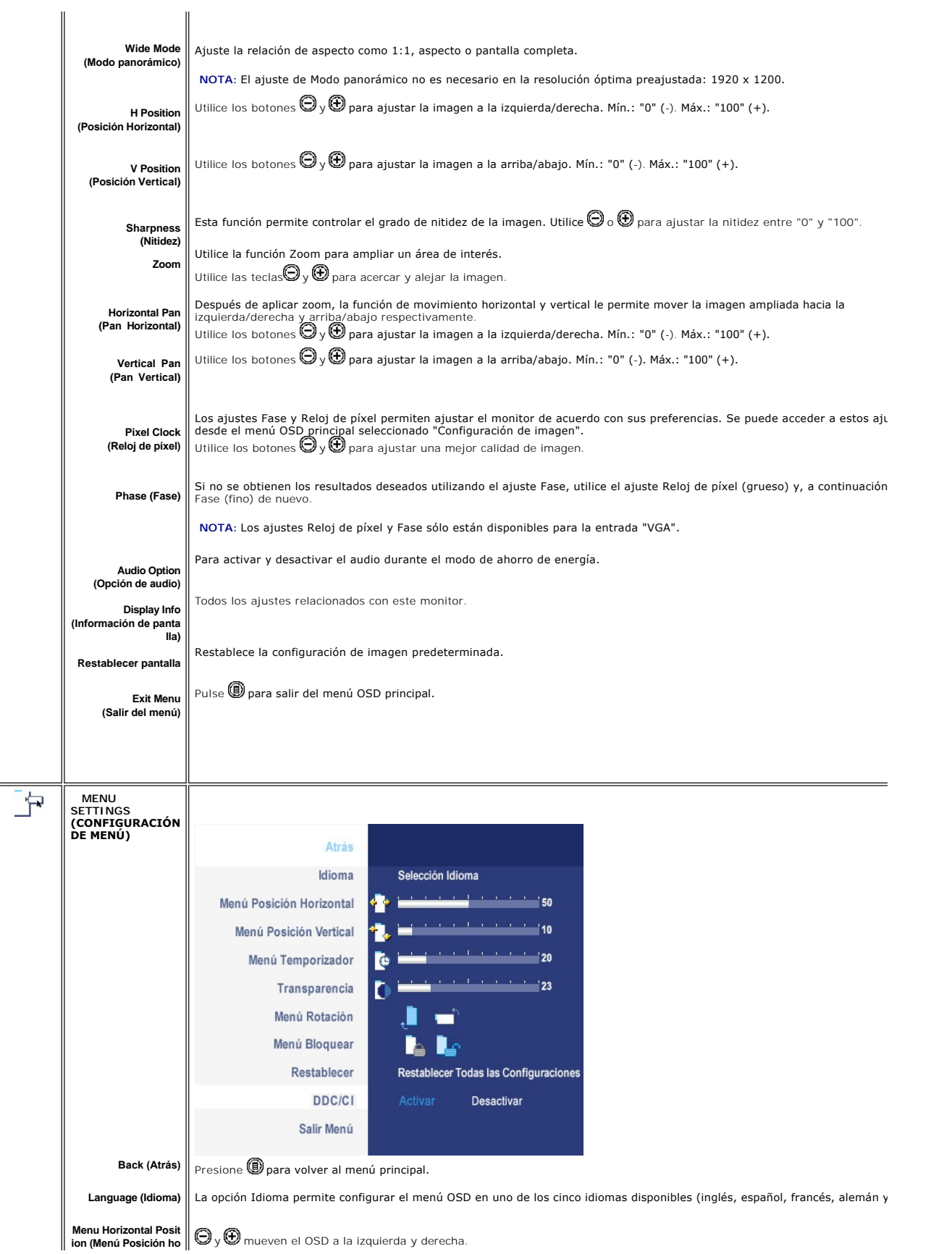

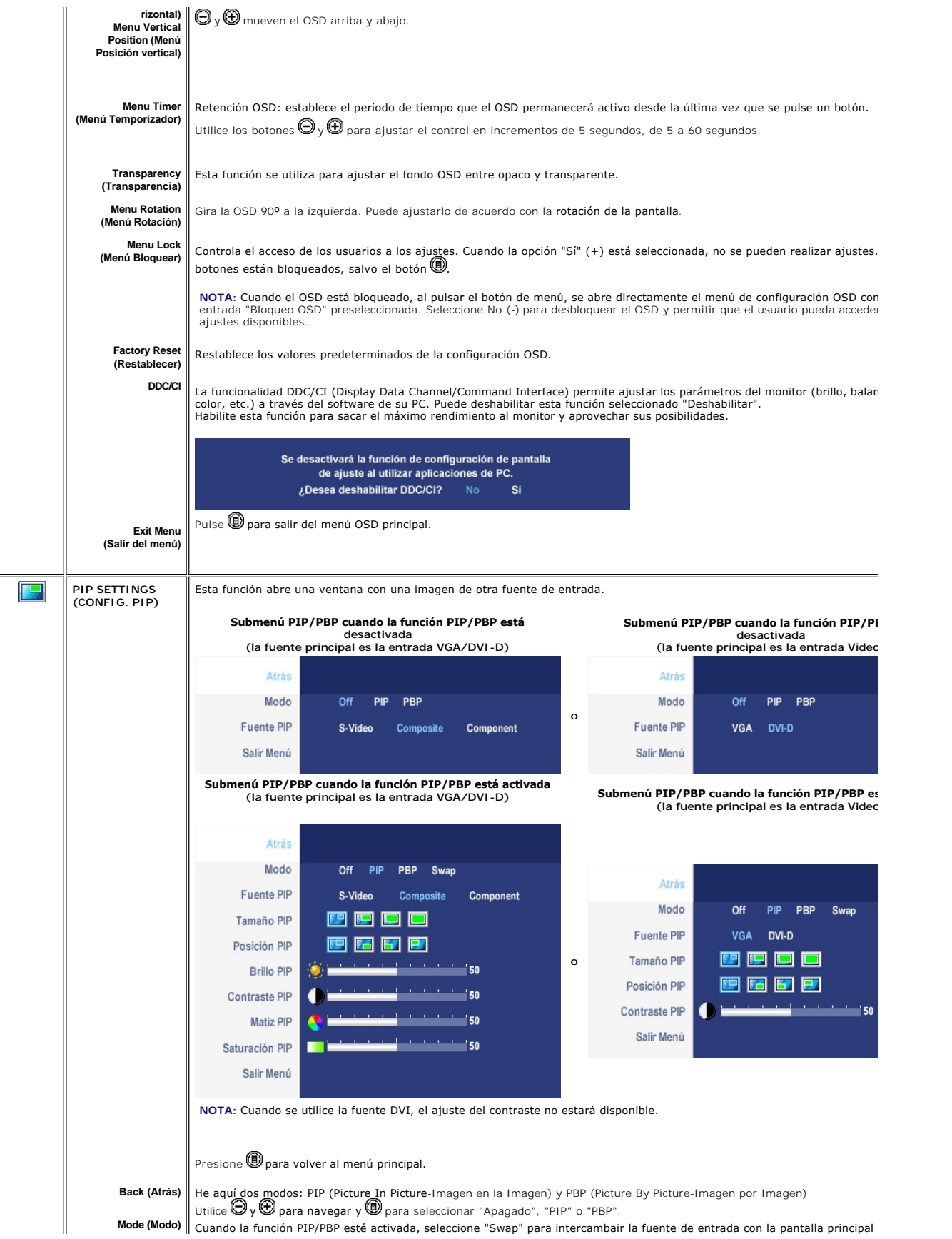

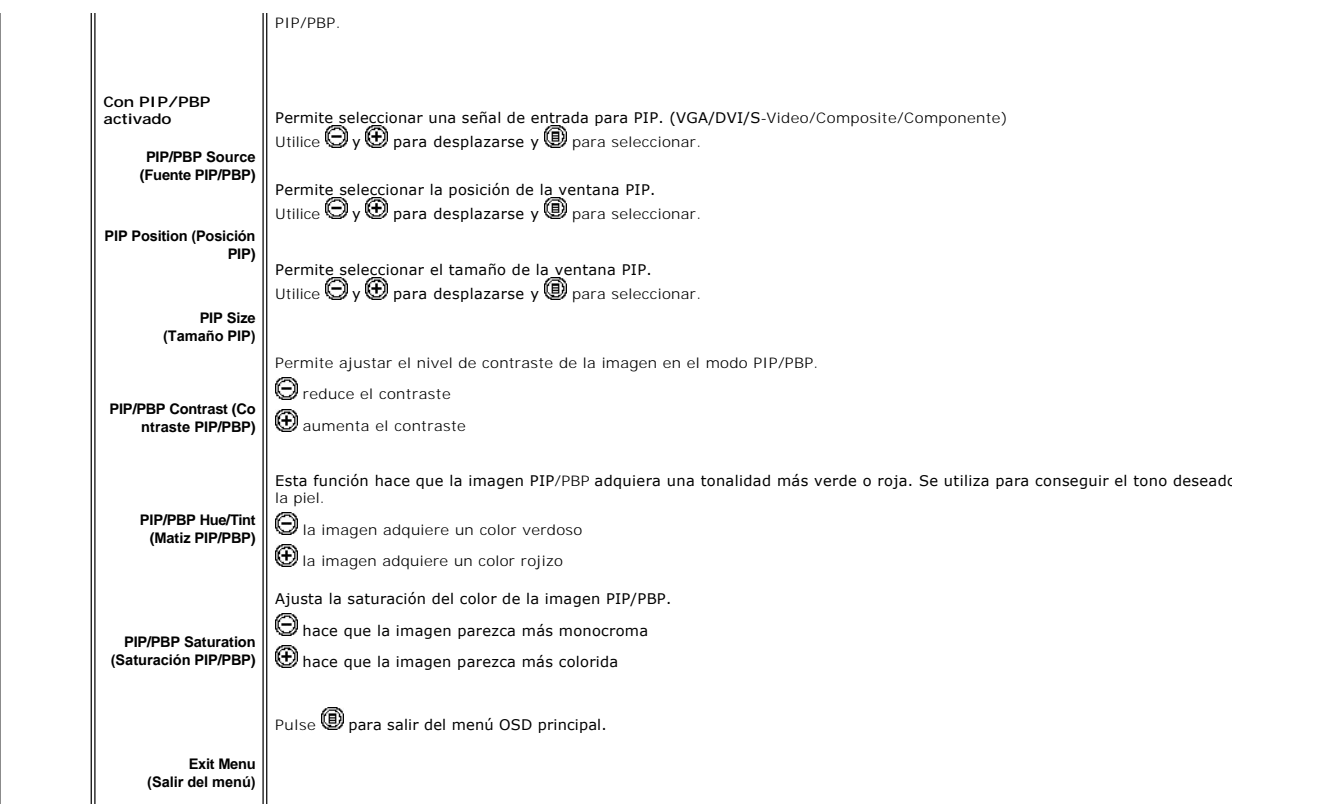

# **Mensajes de advertencia de la OSD**

El monitor le indicará que obtendrá el máximo rendimiento cuando seleccione PBP.Puede ver los mensajes siguientes bajo ciertas combinaciones de entradas en el modo PBP.

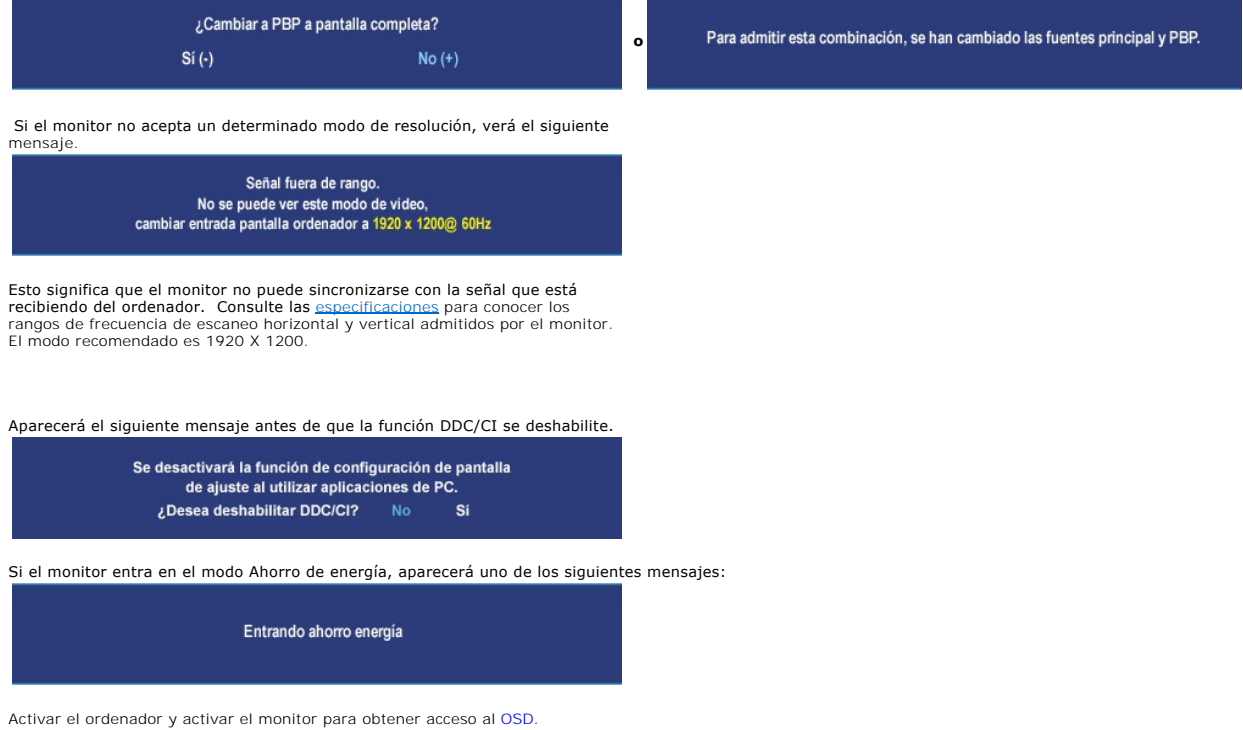

Si presiona cualquier otro botón que no sea el botón de encendido aparecerá uno de los siguientes mensajes dependiendo de la entrada seleccionada.

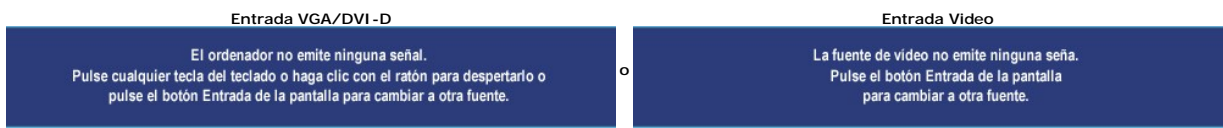

En modo PIP, cuando el monitor no detecta la segunda entrada de señal seleccionada, aparecerá uno de los siguientes mensajes dependiendo de la<br>entrada seleccionada mientras la pantalla OSD esté cerrada.

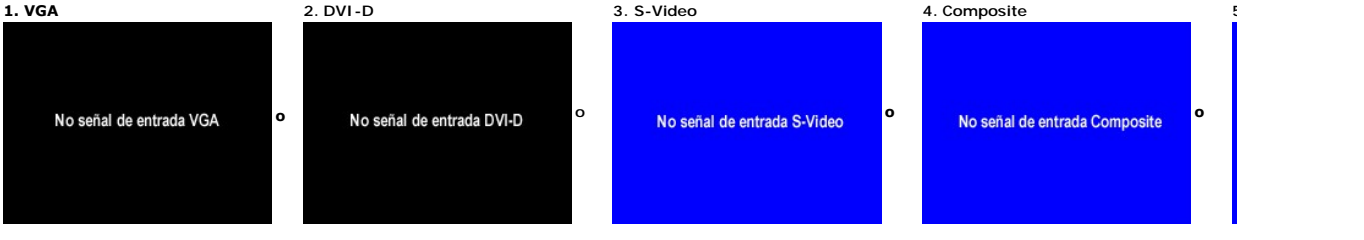

Si se selecciona la entrada VGA o DVI-D, y los cables VGA y DVI-D no están conectados, aparecerá un cuadro de diálogo como el que se muestra a continuación.

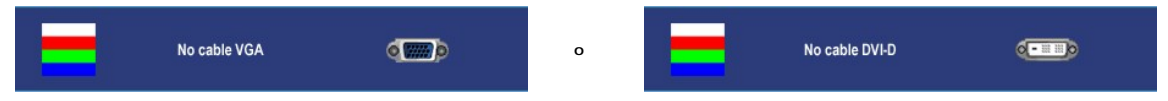

**IOTA:** Cuando se vuelva a conectar el cable a la entrada del monitor, desaparecerá cualquier ventana PIP/PBP pativa. Acceda al submenú PIP/PBP para que aparez que aparez que aparez de nuevo la ventana PIP/PBP. para que en

**NOTA:** Las funciones PIP/PBP pueden mostrar una imagen desde un segundo origen. Por lo tanto, puede ver imágenes desde un origen de PC (D-Sub o D\<br>componente). Las funciones no permitirán dos orígenes de PC o dos orígenes

Consulte [Solución de problemas](file:///C:/data/Monitors/2407WFPH/sp/solve.htm#Solving%20Problems) para obtener más información.

# <span id="page-40-0"></span>**Uso de Dell™ Soundbar (opcional)**

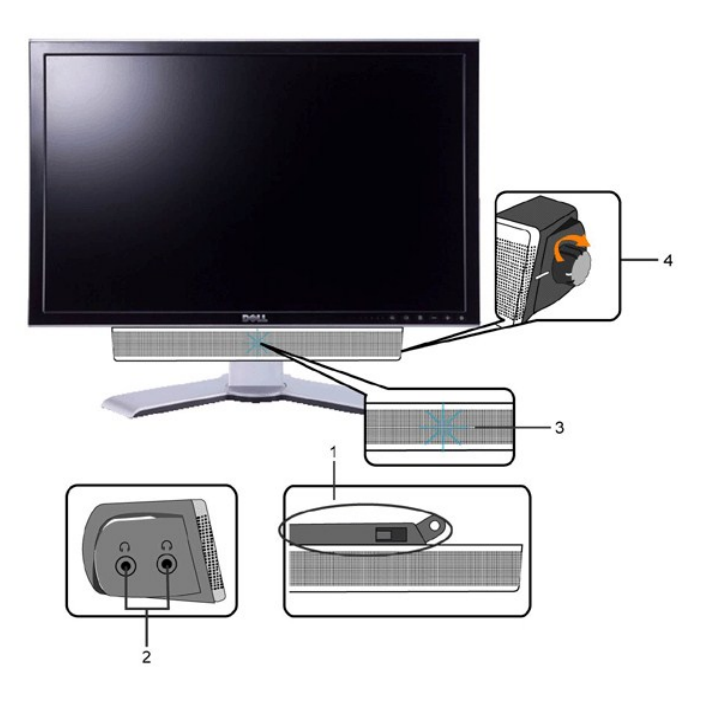

**1.** Mecanismo de acoplamiento

- **2.** Tomas de auriculares
- **3.**  Indicador de alimentación
- **4.** Control de encendido/volumen

### **Acoplamiento de la Barra de Sonido al monitor**

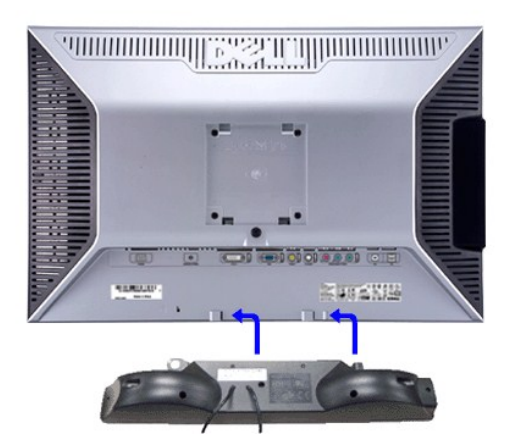

**NOTA:** Conector de alimentación de la Barra de Sonido; la salida de CD de 12 V es opcional<br>y sólo para la Barra de Sonido Dell™.

**AVISO:** Utilizar Solamente con la Soundbar DELL.

**1.** Desde la parte trasera del monitor, acople la Barra de Sonido alineando las dos ranuras con las dos pestañas de la parte trasera e inferior del monitor.

- **2.** Deslice la Barra de Sonido hacia la izquierda hasta que encaje.
- **3.**  Conecte la barra de sonido a la conexión de corriente continua.

**4.** Inserte el conector mini estéreo verde lima de la parte posterior en la Barra de Sonido, en la toma de salida de audio del ordenador.

#### [Back to Contents Page](file:///C:/data/Monitors/2407WFPH/sp/index.htm)

#### <span id="page-42-0"></span>**Solución de problemas Monitor Dell™ 2407WFP-HC Flat Panel**

- [Solución de problemas específicos del monitor](#page-42-1)
- **[Problemas comunes](#page-42-2)**
- **[Problemas Video](#page-43-0)**
- [Problemas especificos del producto](#page-44-0)
- [Problemas especificos del Bus serie universal \(USB, Universal Serial Bus\)](#page-44-1)
- <sup>O</sup> [Solución de problemas de la Dell™ Barra de sonido \(opcional\)](#page-45-0)
- [Solución de problemas del lector de tarjetas](#page-45-1)

**ApRECAUCIÓN**: Antes de iniciar cualquier procedimiento de esta sección, consulte la [Instrucciones de seguridad.](file:///C:/data/Monitors/2407WFPH/sp/appendx.htm#Safety%20Information)

### <span id="page-42-1"></span>**Solución de problemas específicos del monitor**

#### **Autoprueba de funciones**

monitor y el ordenador están conectados correctamente pero la pantalla del monitor permanece oscura, ejecute la autoprueba del monitor siguiendo los pasos siguientes:

- 
- 1. Apague el ordenador y el monitor.<br>2. Desenchufe el cable de vídeo de la parte trasera del ordenador. Para asegurar un funcionamiento apropiado de la autoprueba, retire los cables<br> analógicos (conector azul) de la pa
- 
- 3. Encienda el monitor.

Si el monitor no puede reconocer una señal de video y está funcionando correctamente, aparecerá el cuadro de diálogo. Mientras esté activo el modo<br>de autoprueba, el indicador luminoso (LED) de suministro eléctrico permanec cuadros de diálogo que aparecen a continuación se desplaza continuamente a través de la pantalla.

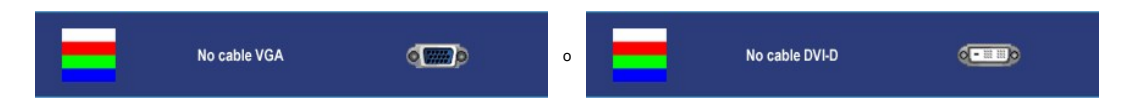

- 4. Este cuadro también aparece durante el funcionamiento normal del sistema si el cable de vídeo se desconecta o está dañado.
- 5. Apague el monitor y vuelva a conectar el cable de vídeo; a continuación, encienda el ordenador y el monitor.

Si la pantalla del monitor permanece en blanco después de seguir el procedimiento anterior, compruebe la controladora de vídeo y el ordenador; el monitor funciona correctamente.

**AOTA:** La función de autoprueba no está disponible para los modos S-Video, Composite y componente de vídeo.

### <span id="page-42-2"></span>**Problemas comunes**

Lleve a cabo una autoprueba de funciones del monitor para determinar si el problema intermitente se produce en el modo de autoprueba.

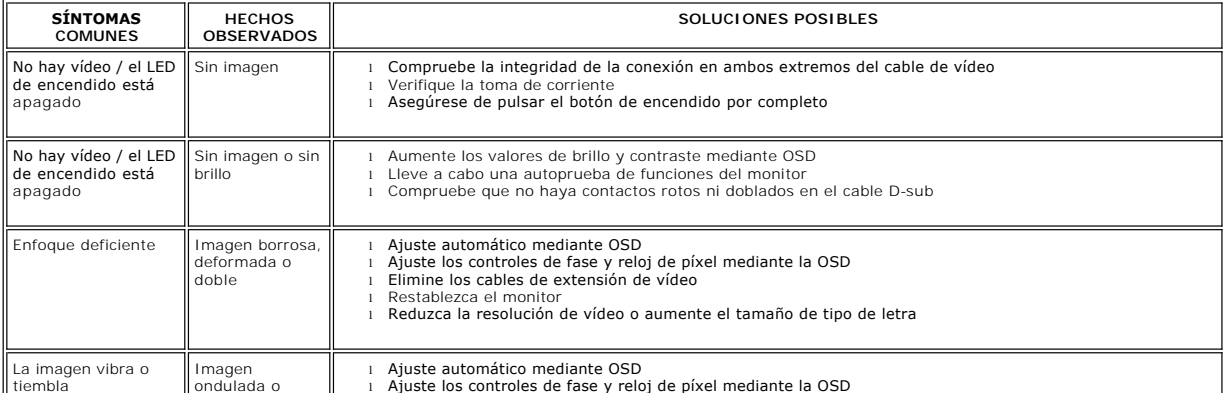

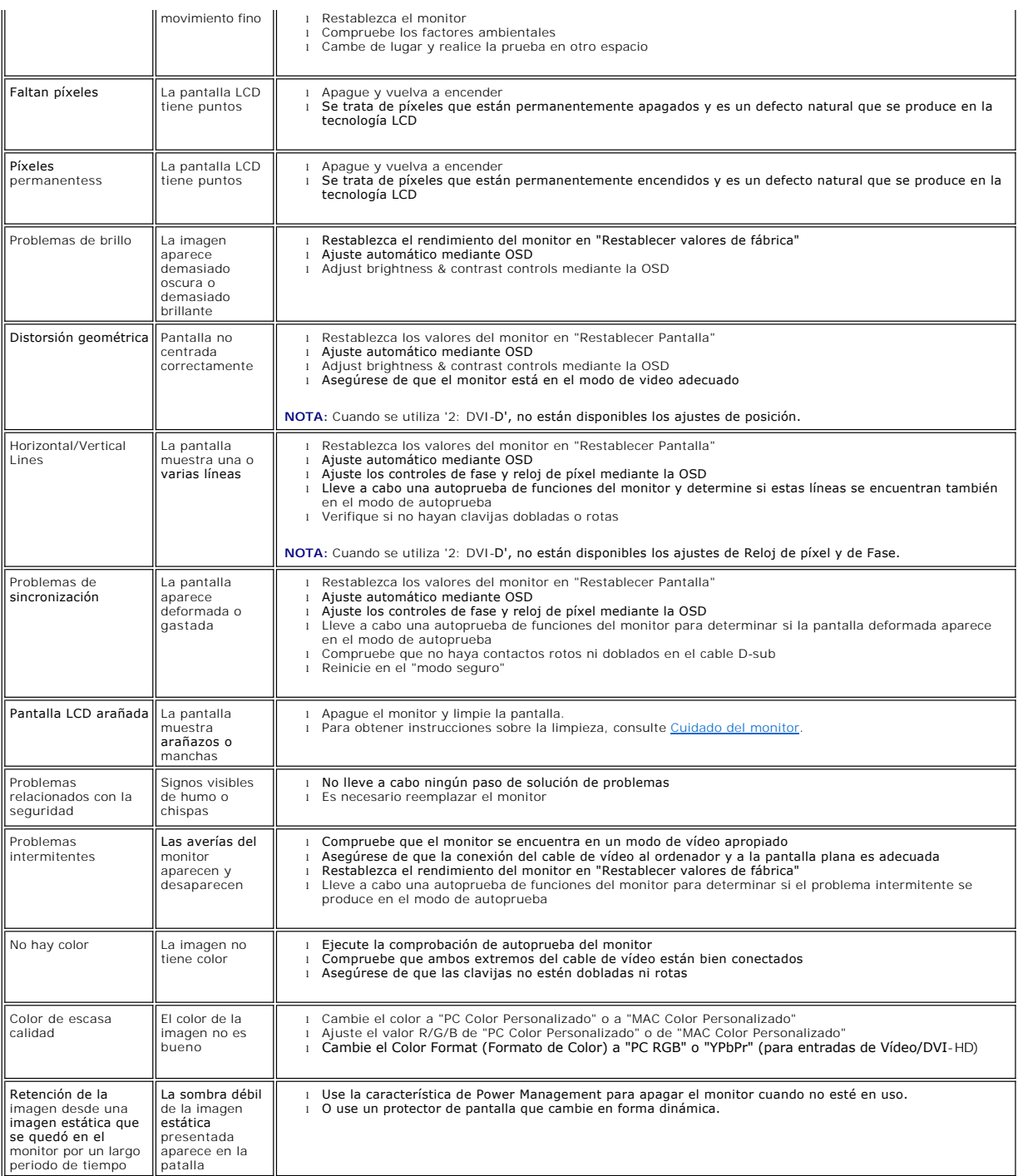

# <span id="page-43-0"></span>**Problemas de vídeo**

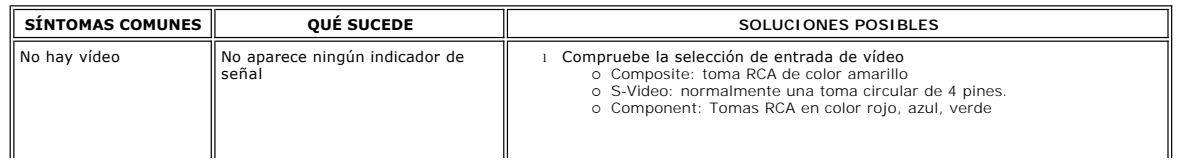

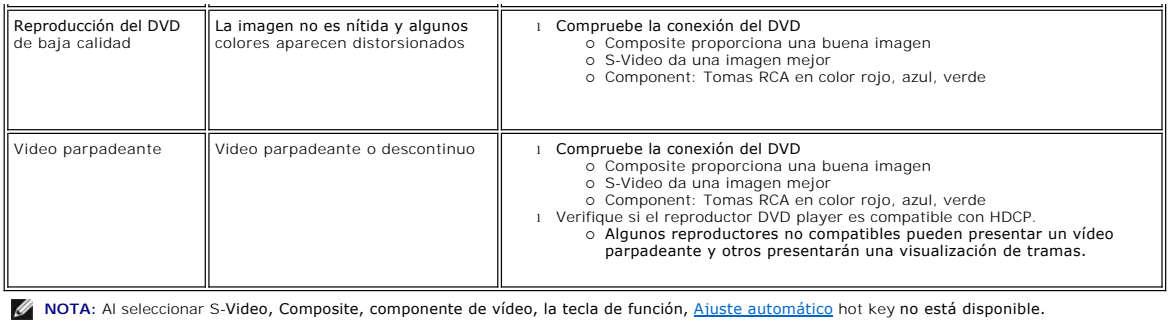

# <span id="page-44-0"></span>**Problemas específicos del producto**

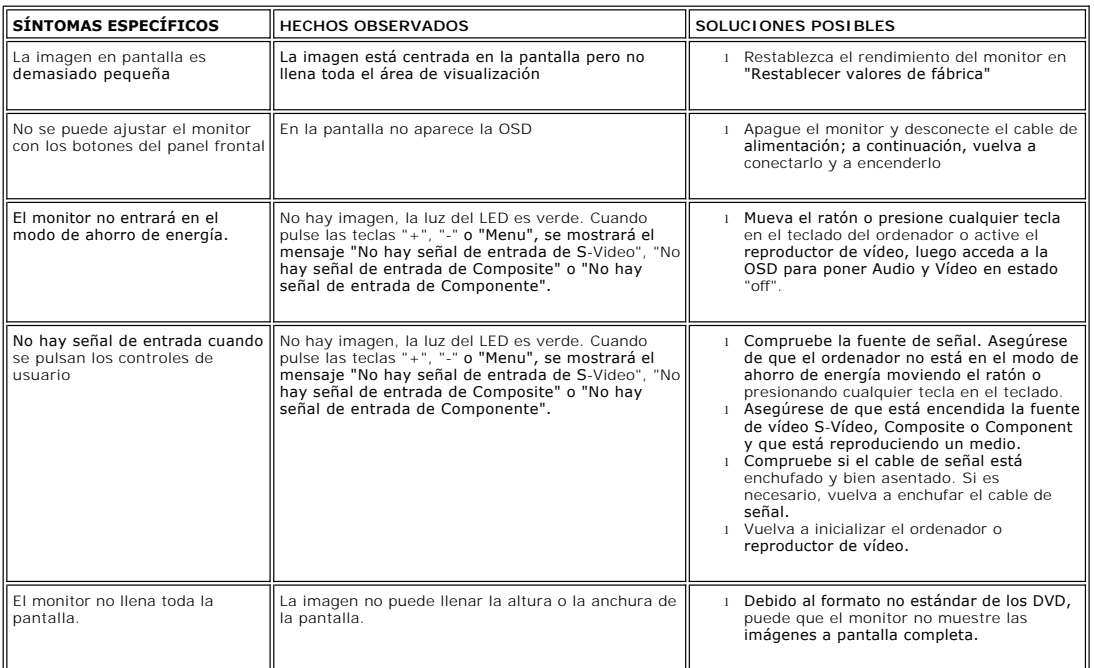

**NOTA:** Al seleccionar DVI-D, [Ajuste automático](file:///C:/data/Monitors/2407WFPH/sp/setup.htm#Auto%20Adjust) hot key no está disponible.

# <span id="page-44-1"></span>**Problemas específicos del Bus serie universal (USB, Universal Serial Bus)**

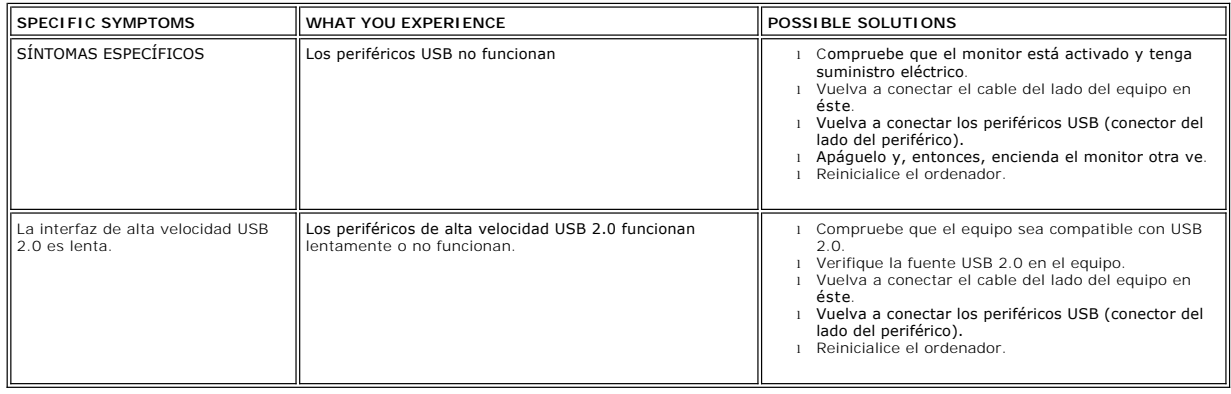

# <span id="page-45-0"></span>**Solución de problemas de la Dell™ Barra de sonido (opcional)**

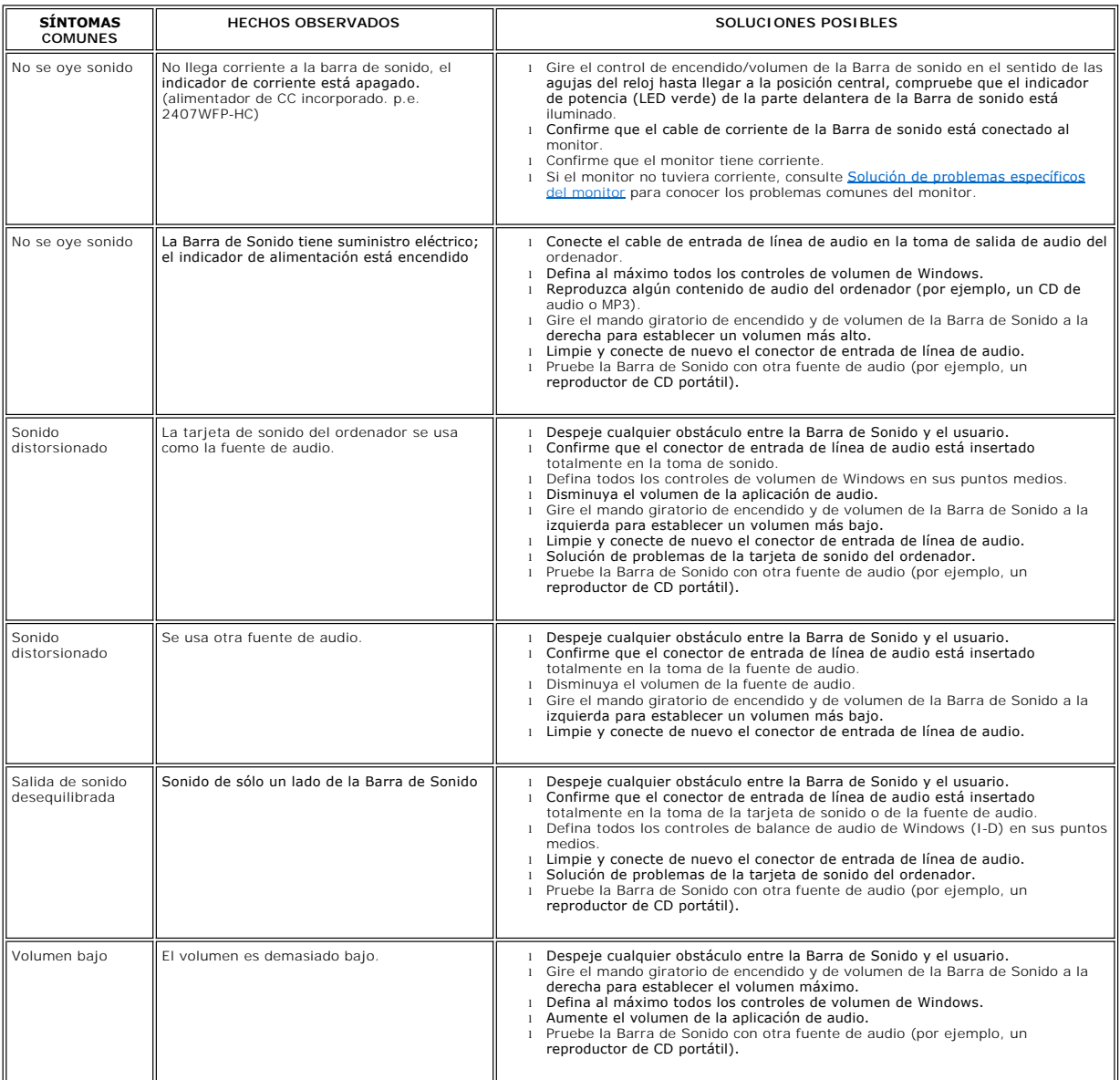

# <span id="page-45-1"></span>**Solución de problemas del lector de tarjetas**

**AVI SO**: No extraiga el dispositivo mientras esté leyendo o escribiendo medios. Puede causar una pérdida de datos o un fallo en los<br>medios.

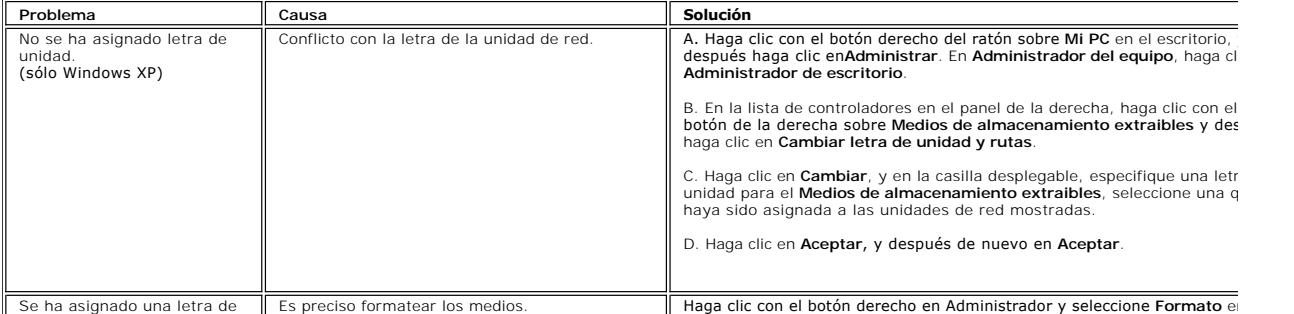

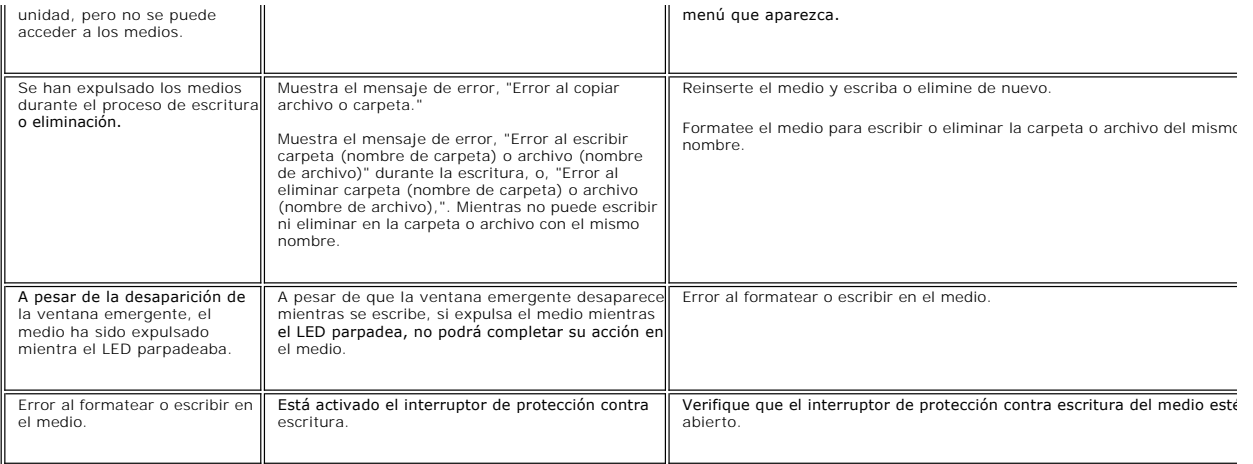

### **Uso del soporte ajustable del monitor Monitor Dell™ 2407WFP-HC Flat Panel**

- [Acoplamiento del soporte](#page-47-0)
- [Organización de los cables](#page-47-1)
- [Uso de la inclinación, giro de la extensión vertical](#page-47-2)
- [Retirada del soporte](#page-49-0)

# <span id="page-47-0"></span>**Acoplamiento del soporte**

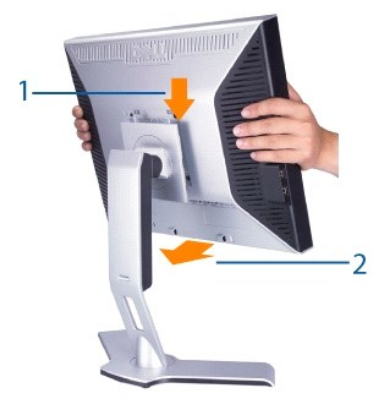

- 1. Colocar el soporte en una superficie plana.
- 2. Encaje la acanaladura en la parte trasera del monitor en las 2 lenguetas del soporte superior. <br>3. Baje el monitor hasta que su área de montaje quede encajada bloqueda al soporte.
- 

# <span id="page-47-1"></span>**Organización de los cables**

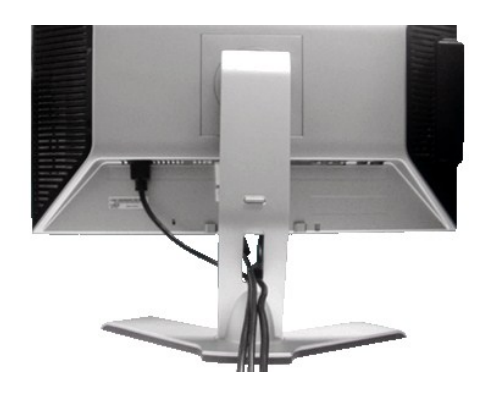

Después de conectar todos los cables necesarios al monitor y al ordenador (consulte <u>Conexión del monitor</u> para conectar los cables), utilice el orificio de<br>gestión de los cables para organizar todos los cables como se mue

# <span id="page-47-2"></span>**Uso de la inclinación, giro de la extensión y Vertical**

**Inclinación/Giro**

El HAS está desmontado y extendido durante el transporte del monitor desde la fábrica.

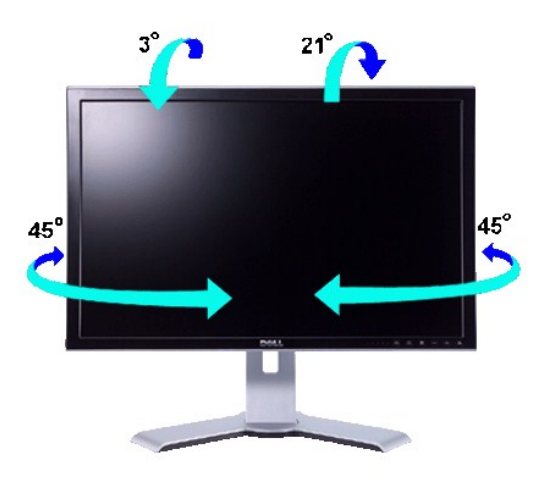

**NOTA:** cuando el monitor sale de la fábrica el soporte está separado y extendido.

### **Extensión vertical**

El soporte se extiende verticalmente hasta 100 mm mediante el botón de bloqueo/desbloqueo.

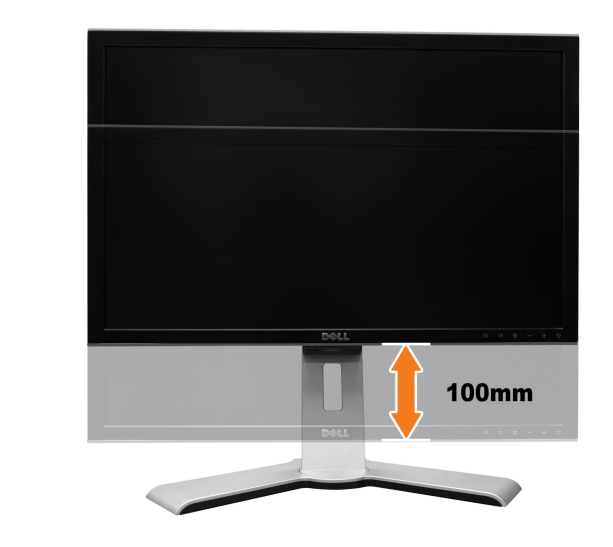

**NOTA: Si se bloquea en la posición descendida, presione el monitor hacia abajo. Presione el botón de bloqueo / liberación situado en la parte posterior<br>del soporte para desbloquear el monitor. Levante el monitor y extiend** 

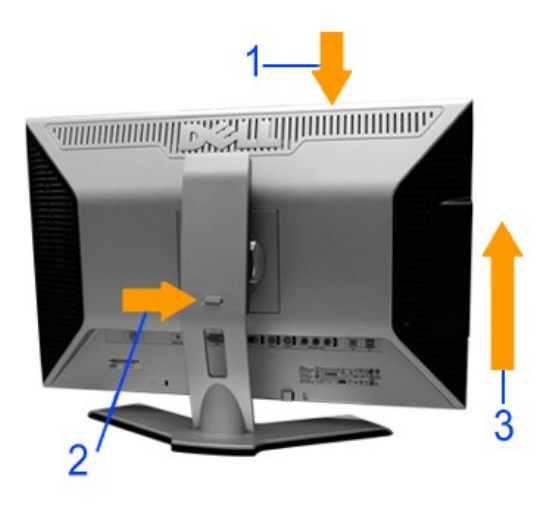

**AVISO: Antes de trasladar o mover el monitor a una ubicación distinta, asegúrese de que el soporte esté bloqueado. Para bloquearlo, baje la altura del<br>panel hasta que haga clic y quede fijo.** 

# <span id="page-49-0"></span>**Retirada del soporte**

Una vez colocado el panel del monitor sobre una superficie blanda como un paño o cojín, mantenga pulsado el botón de bloqueo/desbloqueo del monitor y extraiga el soporte.

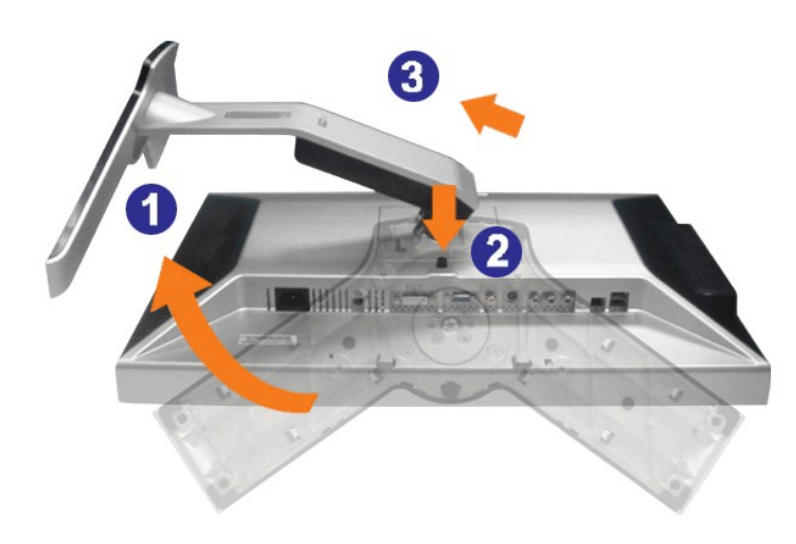

**A** NOTA: Para evitar que se arañe la pantalla LCD mientras se retira el soporte, asegúrese de que el monitor se encuentra sobre una superficie limpia.